# HP Operations Smart Plug-in for Microsoft<sup>®</sup> Active **Directory**

for HP Operations Manager for Microsoft Windows®

ソフトウェア バージ ョ ン: 7.00

# インストールおよび設定ガイド

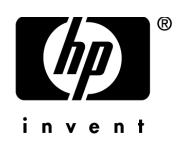

ご注意

#### 保証

HP 製品、またはサービスの保証は、当該製品、およびサービスに付随する明示的な保証文によってのみ規定されるものとし ます。ここでの記載で追加保証を意図するものは一切ありません。ここに含まれる技術的、編集上の誤り、または欠如につい て、HPはいかなる責任も負いません。

ここに記載する情報は、予告なしに変更されることがあります。

#### 権利の制限

機密性のあるコンピュータ ソフトウェアです。これらを所有、使用、または複製するには、HP からの有効な使用許諾が必要 です。商用コンピュータ ソフトウェア、コンピュータ ソフトウェアに関する文書類、および商用アイテムの技術データは、 FAR12.211 および 12.212 の規定に従い、 ベンダーの標準商用ラ イセン スに基づいて米国政府に使用許諾が付与されます。

#### 著作権について

© Copyright 2008-2009 Hewlett-Packard Development Company, L.P.

#### 商標について

Microsoft®、 Windows®、 および Windows NT® は、 米国におけ る Microsoft Corporation の登録商標です。

Pentium®は、米国における Intel Corporation の登録商標です。

# ドキュメントの更新情報

このマニュアルの表紙には、以下の識別情報が記載されています。

- **•** ソ フ ト ウ ェ アのバージ ョ ン番号は、 ソ フ ト ウ ェ アのバージ ョ ン を示し ます。
- **•** ドキュメント リリース日は、ドキュメントが更新されるたびに変更されます。
- **•** ソフ ト ウェア リ リ ース日は、 このバージ ョ ンの ソ フ ト ウ ェ アの リ リ ース期日を表し ます。

最新の更新のチェック、またはご使用のドキュメントが最新版かどうかのご確認には、次のサイトをご利用ください。

#### **http://h20230.www2.hp.com/selfsolve/manuals**

このサイトを利用するには、HP パスポートへの登録とサインインが必要です。HP パスポート ID の取得登録は、次の Web サイトから行なうことができます。

#### **http://h20229.www2.hp.com/passport-registration.html**

または、HP パスポートのログイン ページの [New users - please register] リンクをクリックします。

適切な製品サポートサービスをお申し込みいただいたお客様は、最新版をご入手いただけます。詳細については、HPの営業 担当にお問い合わせください。

## サポー ト

次の HP ソフトウェアサポート オンライン Web サイトを参照してください。

#### **http://www.hp.com/go/hpsoftwaresupport**

HP ソフトウェアが提供する製品、サービス、サポートに関する詳細情報をご覧いただけます。

HP ソフトウェア サポート オンラインではセルフソルブ機能を提供しています。お客様の業務の管理に必要な対話型の技術支 援ツールに素早く効率的にアクセスいただけます。 HP ソフトウェアサポート Web サイトのサポート範囲は次のとおりです。

- **•** 関心のあ る技術情報の検索
- **サポート ケースとエンハンスメント要求の登録とトラッキング**
- **•** ソフ ト ウェア パッチのダウン ロード
- **•** サポー ト 契約の管理
- **•** HP サポー ト 窓口の検索
- **•** 利用可能なサービ スに関する情報の閲覧
- 他のソフトウェア カスタマとの意見交換
- ソフトウェア トレーニングの検索と登録

一部を除き、サポートのご利用には、HP パスポート ユーザーとしてご登録の上、ログインしていただく必要があります。 また、多くのサポートのご利用には、サポート契約が必要です。

アクセスレベルに関する詳細は、以下の Web サイトを参照してください。

#### **http://h20230.www2.hp.com/new\_access\_levels.jsp**

HP パスポート ID を登録するには、以下の Web サイトにアクセスしてください。

**http://h20229.www2.hp.com/passport-registration.html**

# 目次

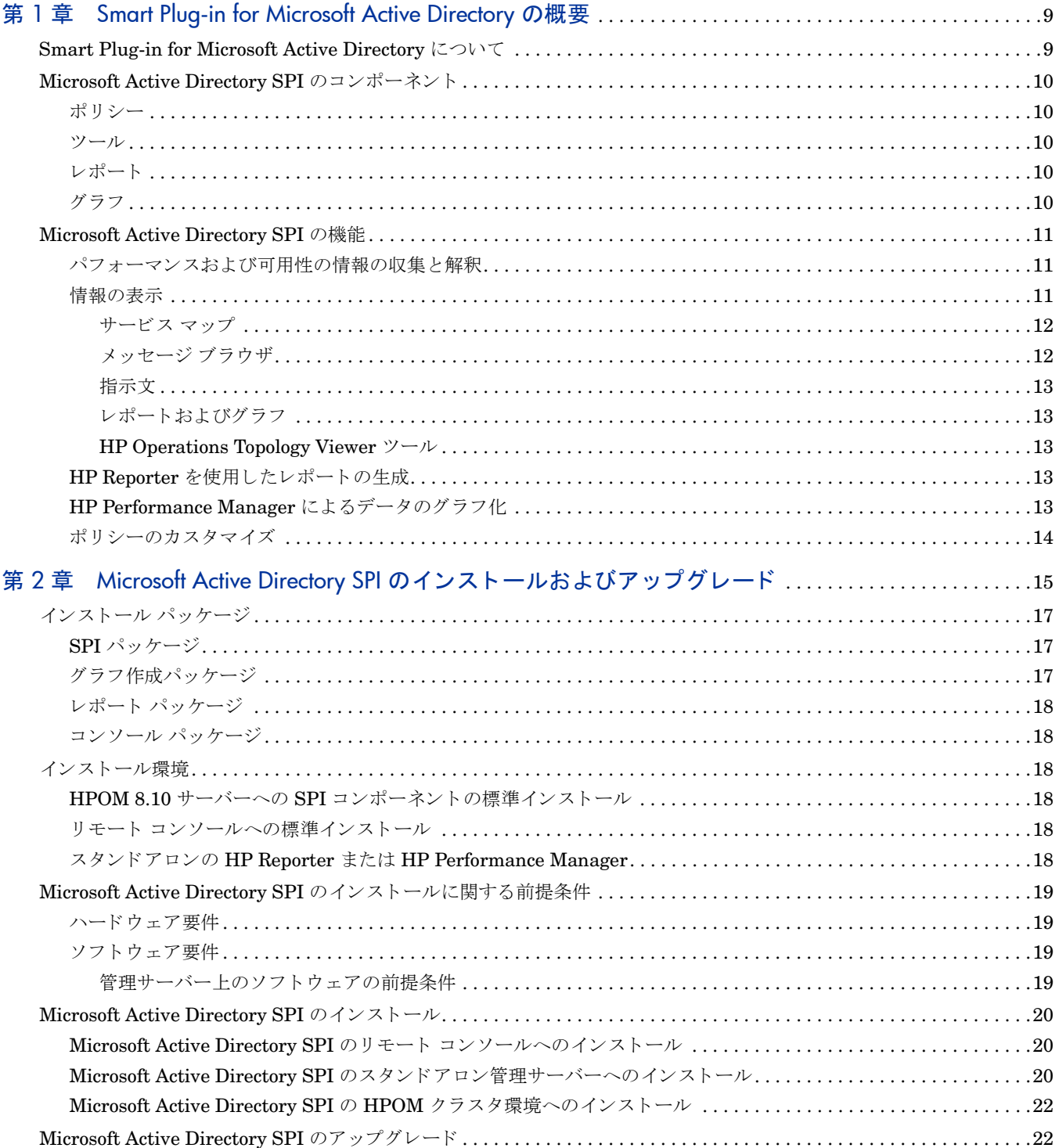

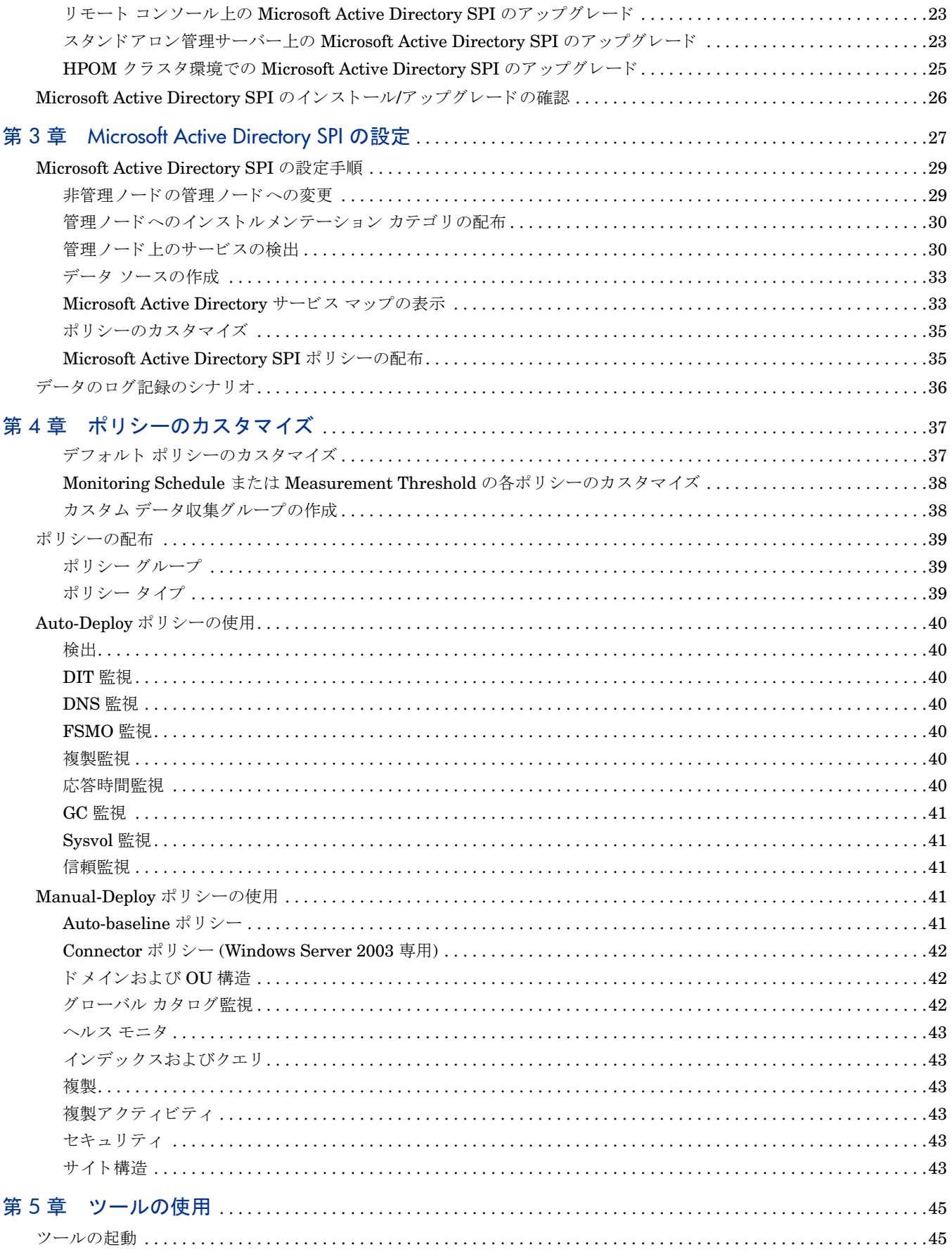

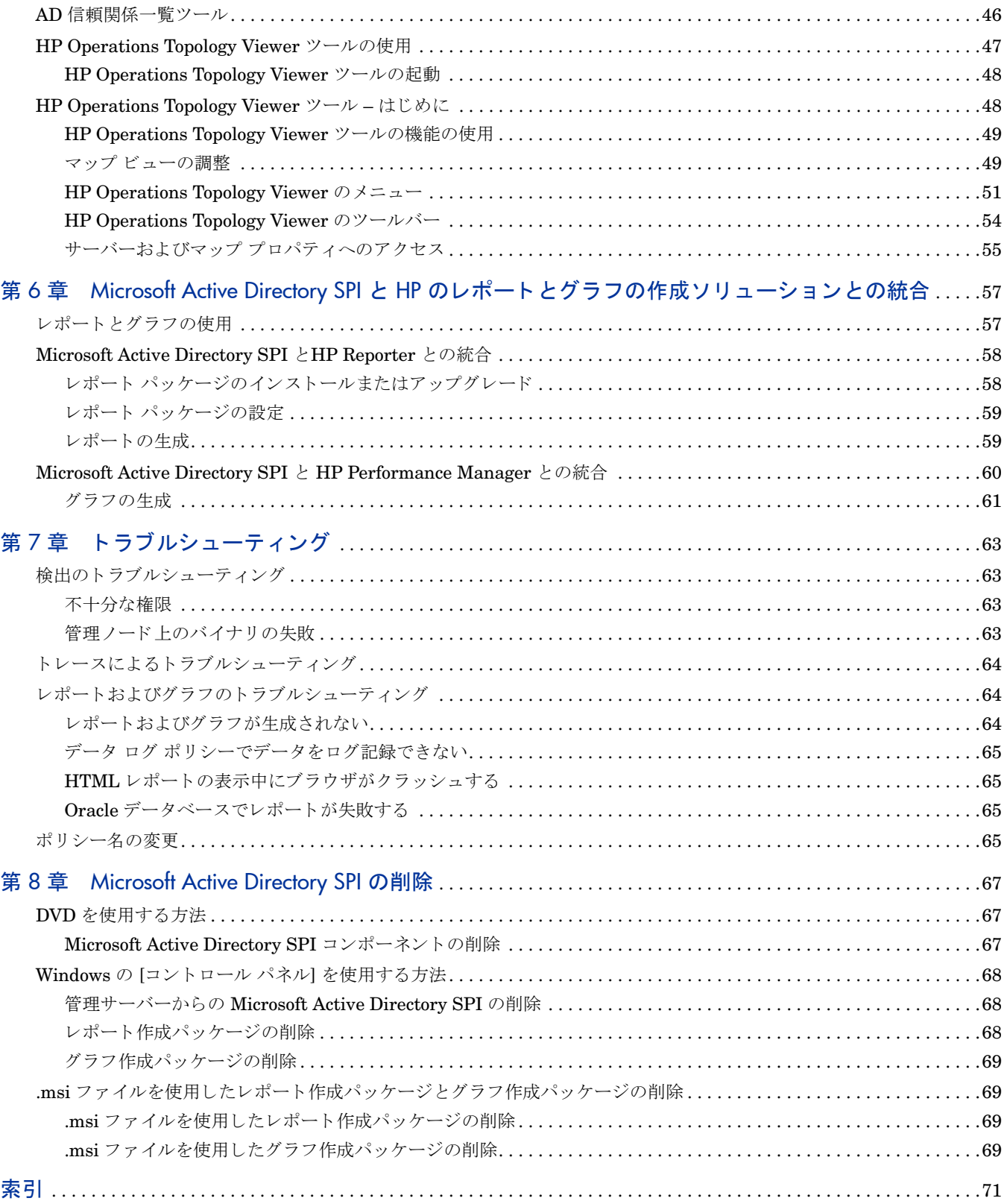

# <span id="page-8-0"></span>第 1 章 Smart Plug-in for Microsoft Active Directory の概要

Smart Plug-in (SPI) は、 HP Operations Manager (HPOM) のアド イン ソ フ ト ウ ェ アです。 これは HPOM のモジュラ コンポーネントとして機能し、IT リソースの管理においてその監視機能をさらに向上させます。 SPI は、以下によりユーザー環境のタスクの簡素化を支援します。

- 可用性と稼動状態の監視
- パフォーマンス低下の検出
- 問題の検出、 予防、 および解決
- 問題の解決法の文書化
- レポートの生成

# <span id="page-8-1"></span>Smart Plug-in for Microsoft Active Directory について

Smart Plug-in for Microsoft Active Directory (Microsoft Active Directory SPI) は、 ユーザー環境で Microsoft Active Directory を管理する際に役に立ちます。Microsoft Active Directory SPI によって、 Microsoft Active Directory に関する状態が通知され、 以下の更新情報が提供 されます。

- ドメイン コントローラ (DC) 全般にわたるデータの整合性。
- タイムリーな複製プロセス。
- システム停止時の機能。
- 役割マスタの正常な動作。
- DC で、CPU の過剰使用の問題が発生していないかどうか。
- Microsoft Active Directory での容量およびフォールトトレランスに関する問題。
- タ イム リーな Microsoft Active Directory グ ローバル カタログ (GC) の複製。
- サービス、イベント、プロセス、および同期の許容可能なパフォーマンスレベル。
- 認証やライトウェイト ディレクトリ アクセス プロトコル (LDAP) クライアント セッションなどのイン デックスおよびクエリの動作の許容可能なレベルでの実行。
- サイトと DC 間の想定通りの信頼関係のステータス。

# <span id="page-9-0"></span>Microsoft Active Directory SPI のコンポーネン ト

Microsoft Active Directory SPI のコンポーネントは、ポリシー、ツール、レポート、およびグラフです。こ れらの各コンポーネントは、Microsoft Active Directory SPI の監視機能を強化します。

### <span id="page-9-1"></span>ポリシー

ポリシーとは、Microsoft Active Directory 環境を絶えず監視し、サービス マップ警告とメッセージの形式 で監視スケジュールを改善する、事前に定義されたしきい値です。サービス マップ警告はサービス マップ に表示され、メッセージはメッセージ ブラウザに表示されます。警戒域、重要警戒域、危険域といった各 メッセージの重要度は、色分けして表示されます。メッセージは問題を示し、予防措置をとるのに役立ちま す。ポリシーは、自動 (Microsoft Active Directory SPI のインストール中) または手動で配布できます。詳 細については、第4章「ポリシーのカスタマイズ」を参照してください。

#### <span id="page-9-2"></span>ツール

ツールとは、より多くの Microsoft Active Directory 関連情報を収集するユーティリティです。Microsoft Active Directory 環境を表示するツールを起動することもできます。詳細については、第5章「ツールの使 [用」](#page-44-2)を参照してください。

## <span id="page-9-3"></span>レポー ト

レポートとは、ポリシーによって生成された要約データを表します。ポリシーによって収集されたデータが レポー ト の生成に使用されます。詳細については、第 6 章 「[Microsoft Active Directory SPI](#page-56-2) と HP のレポー トとグラフの作成ソリューションとの統合」を参照してください。

## <span id="page-9-4"></span>グラフ

グラフとは、Microsoft Active Directory のさまざまなメトリックを図で表したものです。レポートには、ポ リシーによって収集されたデータが含まれています。詳細については、第6章「[Microsoft Active Directory](#page-56-2) SPI と HP のレポートとグラフの作成ソリューションとの統合」を参照してください。

別個の製品 と し て用意されている HP Reporter および HP Performance Manager を使用し て生成 される レ ポートとグラフでは、長期的にわたる修復措置を決定するのに役立つ情報が得られます。

ポ リ シー、 ツール、 レポー ト 、 およびグ ラ フに関する詳細は、 『*HP Operations Smart Plug-in for Microsoft Active Directory* オンライン ヘルプ 』 または 『*HP Operations Smart Plug-in for Microsoft Active Directory* オンラインヘルプ』PDFを参照してください。

# <span id="page-10-0"></span>Microsoft Active Directory SPI の機能

Microsoft Active Directory SPI は、 Microsoft Active Directory を監視し ます。

## <span id="page-10-1"></span>パフ ォーマンスおよび可用性の情報の収集と解釈

Microsoft Active Directory SPI は、ドメイン コントローラ (DC)、フォレスト、優先ブリッジヘッド サー バー (PBHS)、SysVol、複製サイトなどの既存のコンポーネントを検出し、ポリシーによって設定されたし きい値を保守する こ と で、 Microsoft Active Directory 環境を監視 し ます。 Microsoft Active Directory SPI は、Microsoft Active Directory のサービスを表示し、さらに詳細な複数の階層レベルの情報を追加します。

## <span id="page-10-2"></span>情報の表示

Microsoft Active Directory SPI は、 以下の方法で情報を表示し ます。

#### <span id="page-11-0"></span>サービス マップ

サービス マップには、新しく追加および検出された Microsoft Active Directory サービスが表示されます。 このサービスはコンソールのサービス ツリーとサービス マップ (右側)の両方に表示されます。サービス マップ ペインでは階層が展開され、各DC に存在する個々のサービスが表示されます。各DC をさらに展開 すると、そのコンポーネントが表示されます。

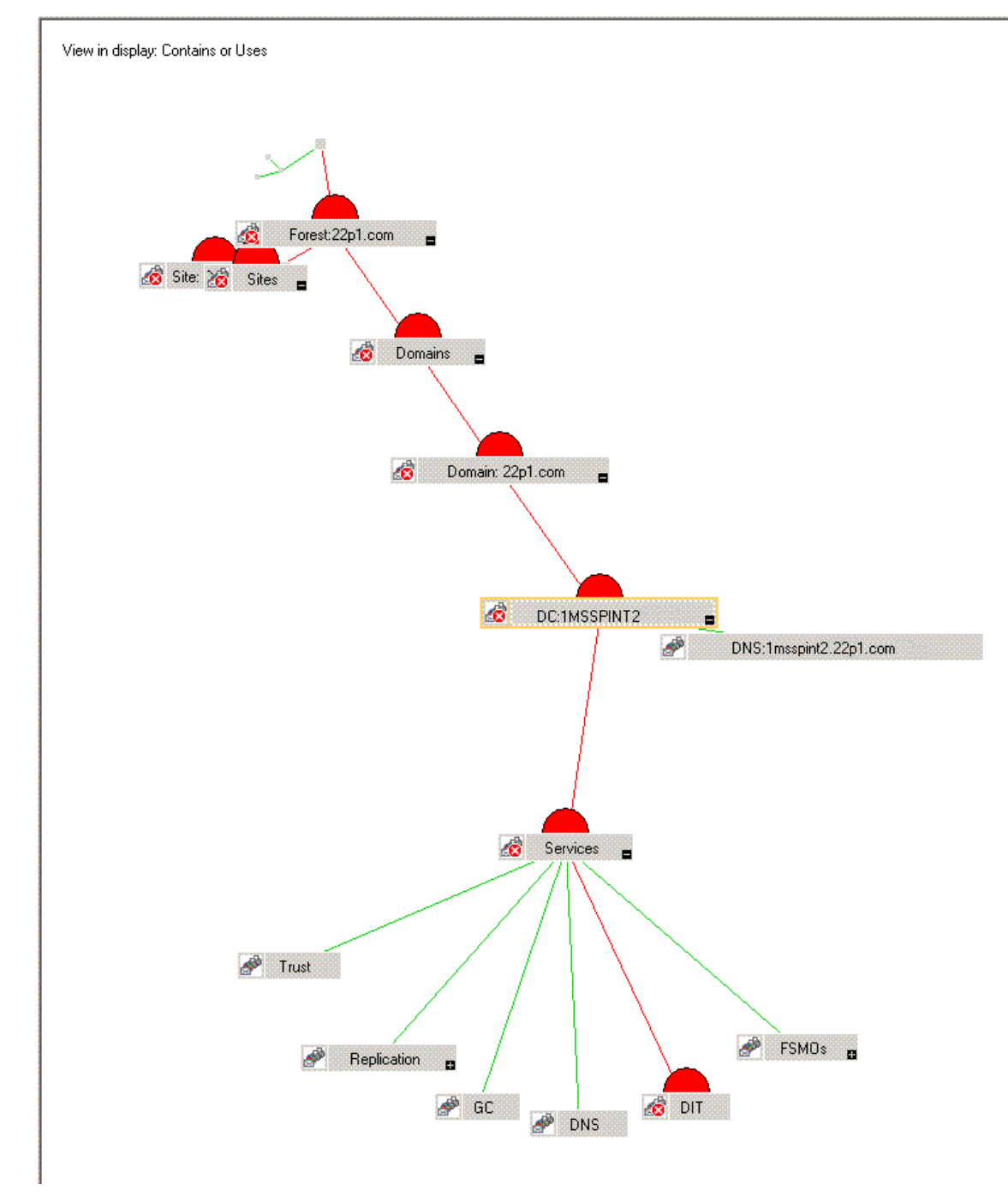

#### <span id="page-11-1"></span>メ ッセージ ブラウザ

Microsoft Active Directory SPI は、管理ノードのイベントおよびサービスを監視し、メッセージを生成しま す。メッセージは HPOM コンソールのメッセージ ブラウザに表示されます。メッセージ ブラウザには、問 題の重要度で識別されたメッセージが表示されます。

#### <span id="page-12-0"></span>指示文

Microsoft Active Directory SPI ポリシーによって生成されるメッセージには、問題の原因および問題解決の ための予防措置を示す説明テキストが含まれています。

#### <span id="page-12-1"></span>レポートおよびグラフ

レポートとグラフには、効果的な負荷分散、容量計画、ポリシーのスケジュール、およびしきい値の調整を 実装する際に、ユーザー環境で Microsoft Active Directory を管理するための情報が表示されます。

#### <span id="page-12-2"></span>HP Operations Topology Viewer ツール

HP Operations Topology Viewer ツールを使用する と、 Microsoft Active Directory DC に接続後に Microsoft Active Directory トポロジを表示できます。HP Operations Topology Viewer ツールに関する詳細 は、「[HP Operations Topology Viewer](#page-47-2) ツール – はじめに」 (48ページ) を参照してください。

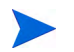

リモート コンソールの Topology Viewer にアクセスするには、HP Operations Topology Viewer ツールを インストールする必要があります。

## <span id="page-12-3"></span>HP Reporter を使用したレポートの生成

レポートを生成すると、Microsoft Active Directory の過去や現在の状態を分析できます。これらの Web ベー スのレポートは、毎日、夜間に自動的に生成され、グローバル カタログ (GC) およびドメイン ネーム シス テム (DNS) の可用性、DIT で発生しているディスク容量およびキューの長さに関する問題、複製の遅延、お よびマスタ操作サービスを実行している DC ごとの接続回数を定期的にチェックすることができます。 Windows 2003 ノード と Windows 2008 ノードでは、DC 間の信頼関係の変化を対象としたレポートも使用 で き ます。 HP Reporter に関する詳細は、 第 6 章 「[Microsoft Active Directory SPI](#page-56-2) と HP のレポー ト と グ ラフの作成ソリューションとの統合」を参照してください。

## <span id="page-12-4"></span>HP Performance Manager によるデータのグラフ化

グラフを手動で生成した後、そのデータをより具体的かつ詳細に表示できます。グラフには、HP Performance Manager コンソールからアクセスできます。Microsoft Active Directory SPI を HP Performance Manager と統合する と 、 グ ラ フの生成および表示が行え ます。 HP Performance Manager に関する詳細は、 第 [6](#page-56-2) 章 「Microsoft Active Directory SPI と HP のレポートとグラフの作成ソリューションとの統合」を参照してく ださい。

# <span id="page-13-0"></span>ポリシーのカスタマイズ

任意の Microsoft Active Directory SPI ポリシーの monitoring schedule や measurement threshold のポリ シーをカスタマイズできます。以下は、変更可能です。

- スクリプトのパラメータ
- ルール
- オプション

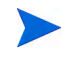

以前のバージョンの Microsoft Active Directory SPI ポリシーのカスタマイズを保持するには、Software Upgrade Tool Kit 2.0 を使用 し ます。 詳細については、 『*HP Operations Smart Plug-in Upgrade Toolkit Windows User Guide*』 を参照し て く だ さい。

# <span id="page-14-0"></span>第 2 章 Microsoft Active Directory SPI のインス トールおよびアップグレード

Microsoft Active Directory SPI をインストールおよびアップグレードするには、以下のセクションに示すタ スクを実行します。

以下のフローチャートに、Microsoft Active Directory SPI のインストールおよび設定の概要を示します。凡 例の参照については、表1を参照してください。

#### 図 1 インストールおよび設定の手順の概要

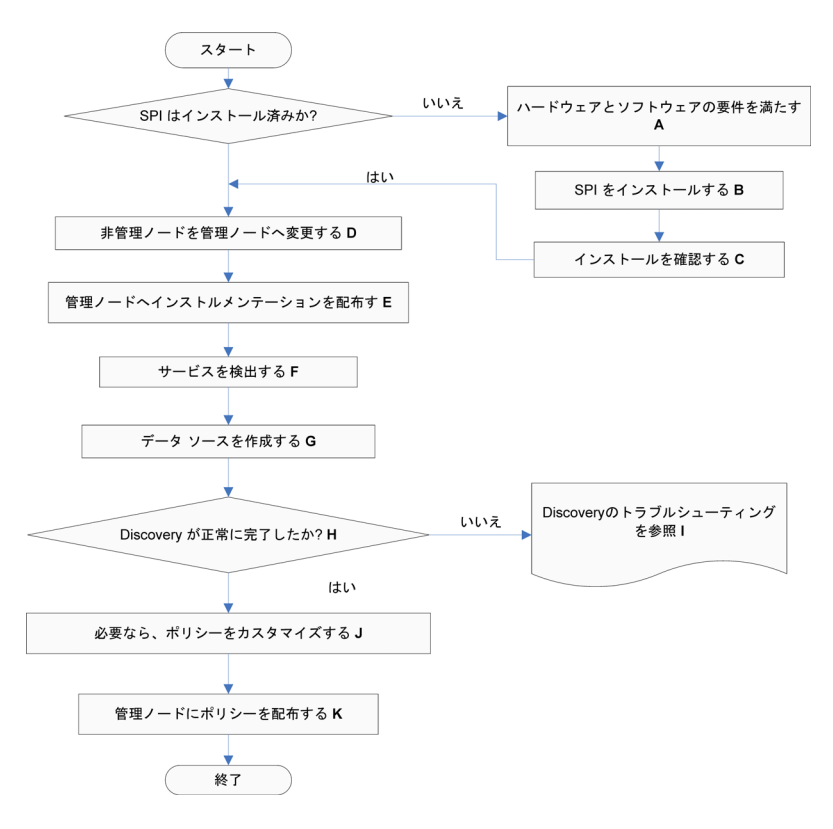

表 1 フローチャートの凡例の参照

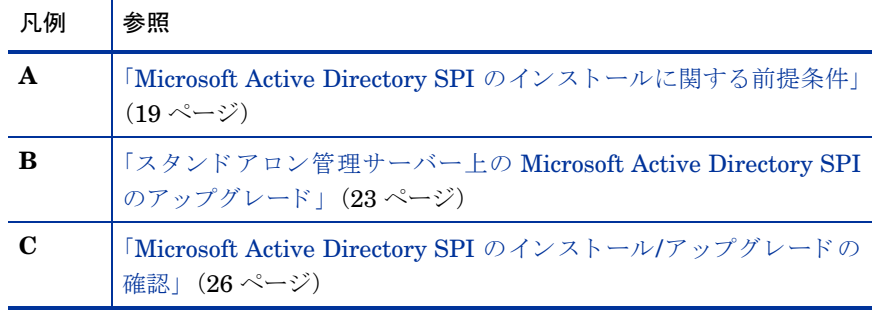

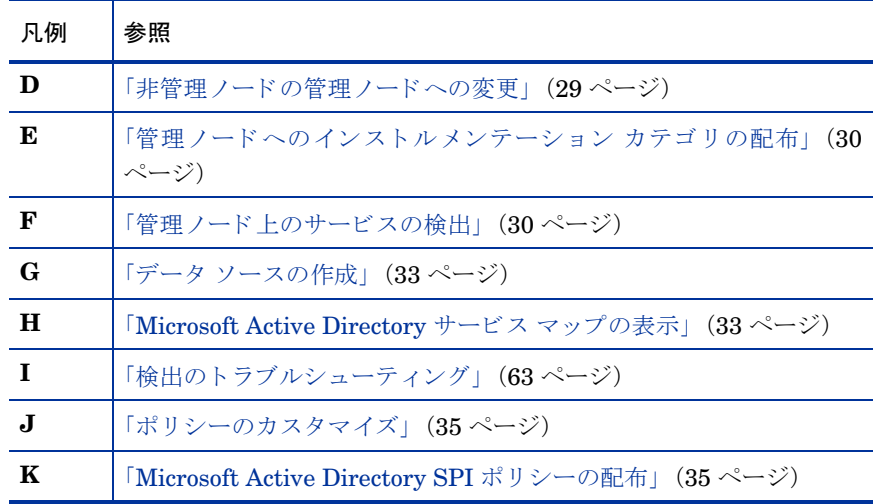

以下のフローチャートに、Microsoft Active Directory SPI のアップグレードの概要を示します。凡例の参照 については、表2を参照してください。

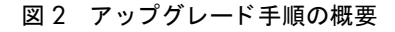

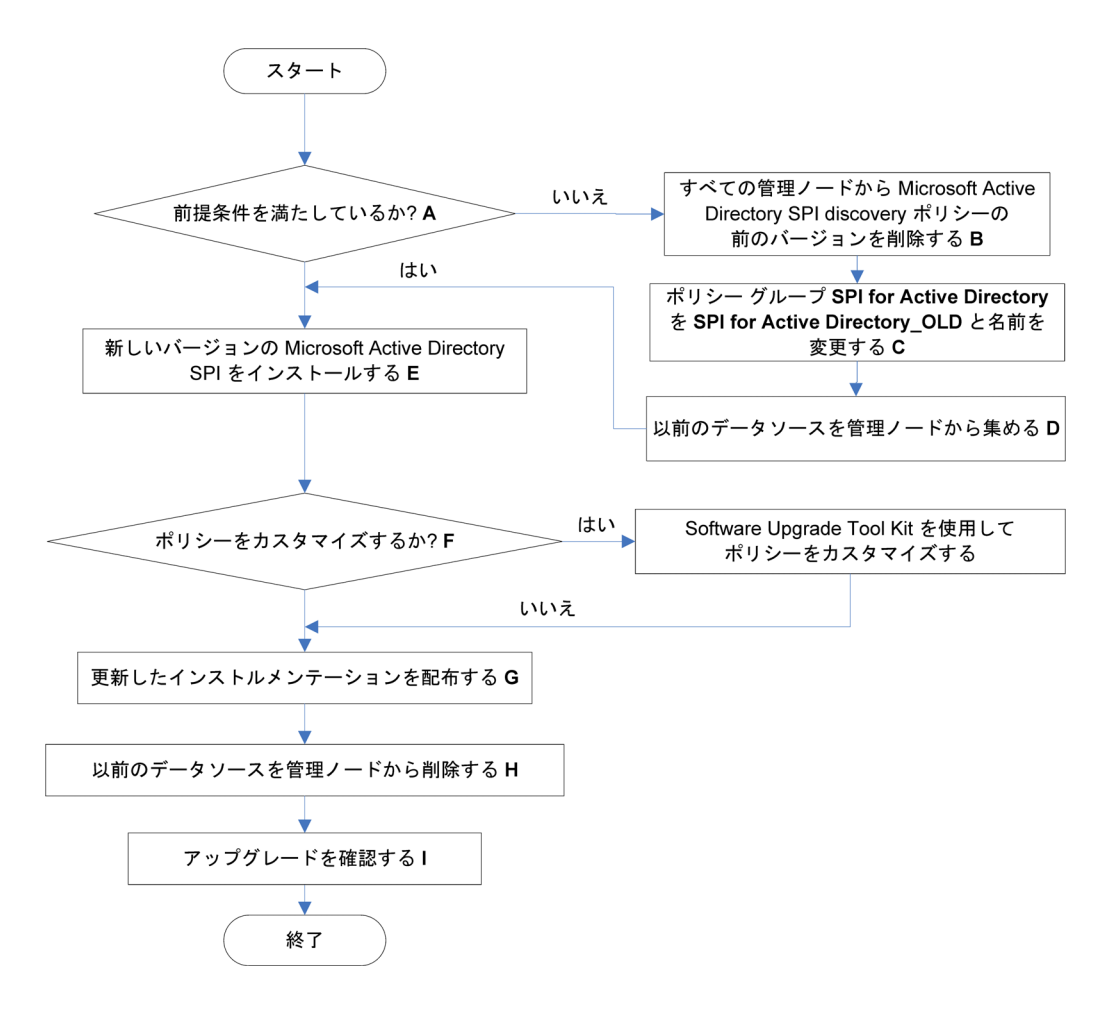

| 凡例           | 参照                                                                  |
|--------------|---------------------------------------------------------------------|
| $\mathbf{A}$ | 「新しいバージョンの Microsoft Active Directory SPI のインス<br>トール前の準備」(23 ページ)  |
| B            | 「Microsoft Active Directory SPI の検出ポリシーを削除しま<br>す。」(23 ページ)         |
| C            | 「Microsoft Active Directory SPI ポリシー グループの名前を変<br>更する」(23 ページ)      |
| D            | 「すべての管理ノードからデータを収集する」(24ページ)                                        |
| F.           | 「スタンドアロン管理サーバー上の Microsoft Active Directory<br>SPI のアップグレード (23ページ) |
| F            | 「必要に応じて Microsoft Active Directory SPI のポリシーをカ<br>スタマイズする」(24 ページ)  |
| G            | 「更新したインストルメンテーションを配布する」(24ページ)                                      |
| н            | 「ノードからデータ ソースを削除する」(25ページ)                                          |
| $\mathbf{I}$ | 「Microsoft Active Directory SPI のインストール/アップグレー<br>ドの確認」(26 ページ)     |

表 2 フローチャートの凡例の参照

# <span id="page-16-0"></span>インストール パッケージ

Microsoft Active Directory SPI のインストール パッケージには、以下のパッケージが含まれています。

#### <span id="page-16-1"></span>SPI パッケージ

SPI パッケージは、SPI のすべての機能が含まれる.msi パッケージです。このパッケージは、HPOM に よって管理されているサーバーにインストールする必要があります。Microsoft Active Directory SPI パッ ケージは、以下の場所にあります。

<SPI DVD>\SPIs\AD SPI\ADSPI.msi

## <span id="page-16-2"></span>グラフ作成パッケージ

このグラフ作成パッケージには、SPI で提供されるグラフが含まれています。グラフは、SPI によって作成 されたデータソースで収集されたメトリックから描画されます。Microsoft Active Directory グラフ作成パッ ケージは、以下の場所にあります。

<SPI DVD>\SPIs\AD SPI OVPM ConfigurationPackage\HPOvSpiAdGc.msi

## <span id="page-17-0"></span>レポート パッケージ

この Reporter パッケージには、SPI で提供されるレポートが含まれています。HP Reporter は、SPI によっ て管理されているノードからのデータを HPOM 経由で収集し、ローカルのデータベースに保存して、デフォ ルトの SPI レポート ポリシーに基づいて.html レポートを作成します。Microsoft Active Directory レ ポート パッケージは、以下の場所にあります。

<SPI DVD>\SPIs\AD SPI\ADSPI-Reporter.msi

## <span id="page-17-1"></span>コンソール パッケージ

コンソール パッケージには、Microsoft Active Directory トポロジの表示に使用される HP Operations Topology Viewer ツールが含まれてい ます。 こ の ツールでは、 DC、 PBHS、 フォレス ト などの Microsoft Active Directory のすべてのコンポーネントが表示されます。

<SPI DVD>\SPIs\SPIs Console Packages\OVTV-Console.msi

# <span id="page-17-2"></span>インストール環境

HPOM for Windows は、エンタープライズ アプリケーション サーバーをスケーラブルに監視する機能を提 供します。SPI は、このスケーラブルなアーキテクチャの一部として、特定のアプリケーション サーバーの 監視を可能にします。この SPI DVD から SPI を選択し、HPOM によって管理されているサーバーにイン ストールできます。

#### <span id="page-17-3"></span>HPOM 8.10 サーバーへの SPI コンポーネントの標準インストール

デフォルトでは、HPOM for Windows 8.10 サーバーに OVPMLite と ReporterLite がインストールされま せん。インストールでは、SPI 製品のフル バージョンだけが利用できます。そのため、HP Operations Smart Plug-Ins DVD では、SPI パッケージだけを選択でき、レポートとグラフの作成用パッケージは選択できま せん。ただし、同じマシンに Reporter または Performance Manager のフル バージョンがインストールさ れている場合は、対応するパッケージのインストールまたはアンインストールを HPOM 8.10 サーバーで行 うことができます。

## <span id="page-17-4"></span>リモート コンソールへの標準インストール

SPI DVD に収録されたすべてのリモート コンソール パッケージは、リモート コンソールに一度にインス トールされます。特定のリモート コンソール パッケージを選択するためのオプションはありません。

#### <span id="page-17-5"></span>スタン ドアロンの HP Reporter または HP Performance Manager

スタンドアロンの HP Reporter または HP Performance Manager がインストールされているシステムで は、HP Operations Smart Plug-Ins DVD の SPI の対応するパッケージだけが有効になり、使用することが できます。たとえば、HP Reporter だけがインストールされているシステムには、SPI の Reporter パッケー ジをインストールできます。HP PM 上のグラフ作成パッケージについても同様です。

# <span id="page-18-0"></span>Microsoft Active Directory SPI のインストールに関する前提条件

SPI をインストールする前に、ソフトウェアとハードウェアの要件を満たしてください。また、Microsoft Active Directory SPI をインストールする前に、HPOM サーバーをインストールしてください。Microsoft Active Directory SPI のインストールを始める前に HPOM セッションを停止する必要はありません。

## <span id="page-18-1"></span>ハードウェア要件

ハードウェア要件の詳細は、『HP Operations Manager for Windows インストール ガイド』を参照してく ださい。

#### <span id="page-18-2"></span>ソフトウェア要件

以下のソフトウェア要件が満たされていることを確認してください。

管理サーバーの場合:

- HP Operations Manager for Windows: 8.10 および最新のパッチ
- HP Reporter: 3.80
- HP Performance Manager: 8.20 (グラフを生成する場合)
- HP Operations SPI Data Collector (DSI2DDF) : 2.40
- HP SPI Self-Healing サービス (SPI-SHS-OVO は SPIDVD を使用して SPI のインストール時に自動的 にインストールされる): 3.00
- Software Upgrade Tool Kit: 2.0
- 手動でインストールした DCE (7.35 or higher) 管理ノードすべてに対する VC-Redistributable。 VC-Redistributable は、 管理 ノー ド の %OvAgentDir% に配置可能

管理ノードの場合:

- HP Operations Agent (バージョン8.53 または 8.60 (HTTPS) および 7.35 (DCE)) がインストールおよ び設定されていること
- HP Performance Agent: 5.00 (データのログ記録に HP Performance Agent を使用する場合、必須)

#### <span id="page-18-3"></span>管理サーバー上のソフトウェアの前提条件

HPOM コンソール、管理サーバー、およびエージェントをインストールして、Microsoft Active Directory SPI を有効にしてください。

# <span id="page-19-0"></span>Microsoft Active Directory SPI のインストール

Microsoft Active Directory SPI は、リモート コンソールまたは管理サーバーにインストールできます。

## <span id="page-19-1"></span>Microsoft Active Directory SPI のリモート コンソールへのインストール

HPOM リモート コンソールには、Microsoft Active Directory SPI コンソール パッケージのみインストール し ます。

## <span id="page-19-2"></span>Microsoft Active Directory SPI のスタンドアロン管理サーバーへのインストール

HP Operations Smart Plug-ins DVD には、 Microsoft Active Directory SPI が収録 されています。

- 1 HP Operations Smart Plug-ins DVD を管理サーバーの DVD-ROM ドライブに挿入します。インストー ルウィザードが開きます。
- 2 [次へ]をクリックします。 [SPl リリースノートおよび他のドキュメント]画面が表示されます。

3 [次へ] をクリックします。[製品の選択] 画面が表示されます。

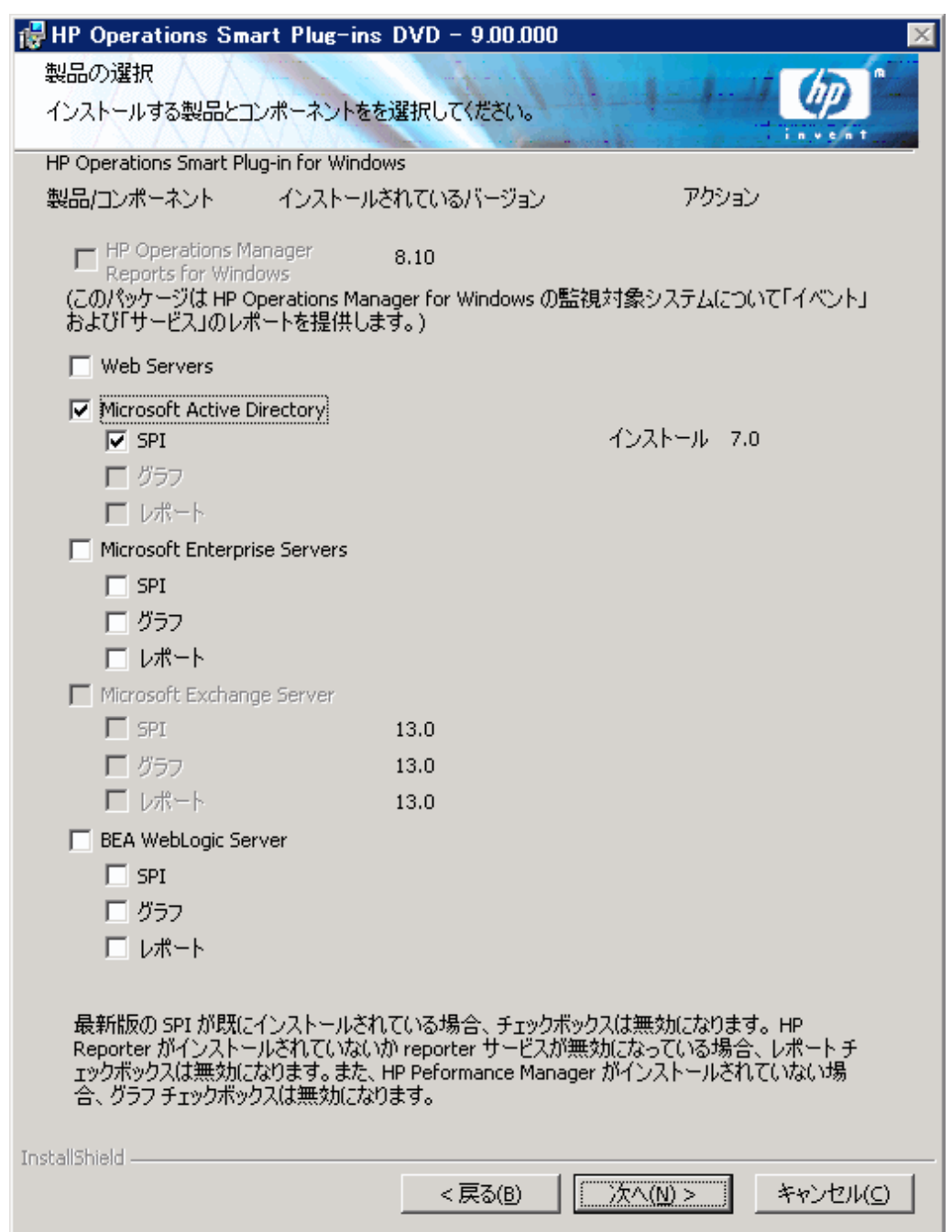

- 4 **[Microsoft Active Directory]** チェックボックスを選択し、[次へ] をクリックします。[自動配布の有効 化/無効化]画面が表示されます。HP Performance Manager および HP Reporter がインストールされ ている場合、[グラフ]と [レポート] チェック ボックスも選択します。
- 5 [有効化]ボタンを選択し、[次へ]をクリックします。[使用許諾契約]画面が表示されます。
- 6 [使用許諾契約書の条項に同意します] オプションを選択することによって、使用許諾条件に同意し、 [次 へ] をクリックします。[プログラムをインストールする準備ができました] 画面が表示されます。
- 7 [インストール]をクリックします。インストールが開始されます。ウィザードはコアの SPI、必要なす べてのパッケージ、および Microsoft Active Directory SPI をインストールします。
- 8 インストールの完了後、[完了] をクリックします。

#### <span id="page-21-0"></span>Microsoft Active Directory SPI の HPOM クラスタ環境へのインストール

Microsoft Active Directory SPI をクラスタ環境にインストールする前に、クラスタの各システムに HPOM for Windows 8.10 がインストールされていることを確認してください。

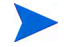

Microsoft Active Directory SPI を HPOM クラスタのすべてのノードにインストールするまでは、HPOM コンソールは正しく機能しません。

タスク 1 : 最初のクラスタ対応の管理サーバーで、Smart Plug-in を選択してインストールします。

次の管理サーバーに進む前に、「Microsoft Active Directory SPI のスタンドアロン管理サーバーへのインス [ト ール」](#page-19-2) の手順を完了し ます。

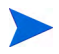

開始する前に、Microsoft Active Directory SPI 用の十分なディスクの空き容量が各管理サーバーにあるこ とを確認してください。インストール中にインストールをキャンセルすると、一部のコンポーネントだけが インストールされ、それらのインストール済みのコンポーネントを手動で削除することが必要になる場合が あ り ます。

#### タスク 2: 次のクラスタ対応の管理サーバーで、最初の管理サーバーへのインストールで選択した Smart Plug-in をイン ストールします。

「Microsoft Active Directory SPI のスタンドアロン管理サーバーへのインストール」で説明した手順をクラ スタ内の各管理サーバー上で繰り返し実行します。インストールがすべて完了するまで、次の管理サーバー でのインスト ールを続行します (HP Operations Manager クラスタ インスト ールで定義されているとおり)。

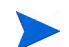

クラスタのすべての管理ノード でのインスト ールが完了するまで、HPOM コンソールは正しく機能しません。

# <span id="page-21-1"></span>Microsoft Active Directory SPI のア ップグレード

リモート コンソール、管理サーバー、およびクラスタ環境の Microsoft Active Directory SPI は、アップグ レー ド でき ます。

共通のインストーラを使用して、以前のバージョンの Microsoft Active Directory SPI が既にインストール されているかどうかを検出します。以前のバージョンが検出された場合は、以下のアップグレード用のタス クを実行します。共通のインストーラによって、すべての SPI のインストール作業も一元化されます。

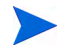

ポリシー グループ [SPI for Active Directory] → [Windows Server 2003 / Windows Server 2008] → [Auto Deploy] → [Discovery] → [Advanced Discovery] の下にあ るすべてのポ リ シーを削除し ます。

## <span id="page-22-0"></span>リモート コ ン ソール上の Microsoft Active Directory SPI のア ップグレード

リ モート コンソールで HPOM を使用する場合は、以下のよう にコンソールのみのシステムの Smart Plug-in アップグレード手順に従ってください。

- 1 コ ン ソールのみに使用するシ ステムの DVD ド ラ イブに、 *HP Operations Smart Plug-ins* DVD を挿入 し ます。
- 2 インストール済みのリモート コンソールが検出されたことを示すダイアログ ボックスが表示されるま で、画面の説明に従ってください。
- 3 [次へ] をクリックします。

インストールされている既存のパッケージすべてがアップグレードされます。

## <span id="page-22-1"></span>スタンドアロン管理サーバー上の Microsoft Active Directory SPI のアップグレード

管理サーバー上の Microsoft Active Directory SPI をアップグレードするには、以下のタスクを実行します。

#### <span id="page-22-2"></span>タスク 1: 新しいバージョンの Microsoft Active Directory SPI のインストール前の準備

HP Operations Smart Plug-ins DVD をインストールする前に、以下の手順を実行します。これらの手順で は、必要に応じたカスタマイズの保存や追加サービスの検出が可能になります。

- <span id="page-22-3"></span>1 Microsoft Active Directory SPI の検出ポリシーを削除します。
	- a コ ン ソールで、**[Operations Manager]** → **[**ポ リ シー管理**]** → **[**ポリシー グループ**]** → **[SPI for Active Directory** → **[ja]** → **[Windows Server 2008]** (または **[Windows Server 2003]** ) → **[Auto Deploy]** → **[Discovery] → [Basic Discovery]** をクリックします。
	- **b [Discovery]** を右クリックし、[すべてのタスク] → [アンインストールする対象ノード...] を選択し ます。
	- **Microsoft Active Directory 環境で実行されている [ノード] を選択し、 <b>[OK]** をクリックします。 すべての管理ノードを選択すると、Microsoft Active SPI の検出ポリシーを削除できます。
- <span id="page-22-4"></span>2 Microsoft Active Directory SPI ポリシーグループの名前を変更する
	- a コ ン ソールで、 **[Operations Manager]** を選択し ます。
	- b [ポリシー管理]、および [ポリシー グループ] をダブルクリックします。
	- c **[SPI for Active Directory]** グループを選択し、 右 ク リ ッ ク し て名前を変更し ます (例: **SPI for Active Directory\_OLD**)。

<span id="page-23-0"></span>3 すべての管理ノードからデータを収集する

Microsoft Active Directory 管理ノードすべてから、以前のすべてのデータソースを収集します。この ためには、 HP Reporter サーバー上で以下の手順を実行し ます。

- a HP Reporter サーバーに .NET Framework のバージョン 2.x 以上がインストールされていること を確認します。HP Operations Smart Plug-in DVD を HP Reporter サーバーのドライブに挿入し ます。
- b コマンドプロンプトを開き、次のコマンドを実行してHP Reporter のトレースレベルを9に設定 し ます。

**repmaint -trace 9**

- c discovery コマンドを実行して HP Reporter サーバー上のすべての管理ノードを検出します。 %OvDataDir%\trace.discover ファイルをチェックして、すべての Microsoft Active Directory 管理ノードが検出されたことを確認します。
- d コマンドプロンプトを開き、次のパスまで移動します。

*<DVD-Drive>*\SPIs\AD SPI

e すべての Microsoft Active Directory 管理ノードが HP Reporter に検出されることを確認し、次の コマンドを実行します。

ADSPI\_run\_gatherCODA.exe *<reporter\_system\_dsn> <reporter\_db\_username> <reporter\_db\_password>* 

この場合、 *<reporter\_system\_dsn>* は HP Reporter データベースのシ ステム DSN、 *<reporter\_db\_ username>* と *<reporter\_db\_password>* は HP Reporter データベースにア ク セスするためのユー ザー名 と パス ワー ド です。

f %OvDataDir%\trace.gather ファイルをチェックしてエラーがないか調べます。すべての Microsoft Active Directory 管理ノードから、すべてのメトリックリストのデータが収集されたこ と を確認し ます。

#### タスク 2: 新しいバージョンの Microsoft Active Directory SPI をインストールする

- 1 HP Operations Smart Plug-ins DVD をドライブに挿入し、画面に表示される指示に従います。 「[Microsoft Active Directory SPI](#page-19-0) のインストール」を参照してください。
- **[Microsoft Active Directory SPI]** を選択してインストールします。

#### <span id="page-23-1"></span>タスク 3 : 必要に応じ て Microsoft Active Directory SPI のポリ シーをカス タマイズする

以前のバージョンの Microsoft Active Directory SPI ポリシーのカスタマイズを保持するには、Software Upgrade Tool Kit 2.0 を使用 し ます。 詳細については、 『*HP Operations Smart Plug-in Upgrade Toolkit Windows User Guide*』 を参照し て く だ さい。

1つ以上のポリシーの配布後にそれらのポリシーをカスタマイズする場合、必ずカスタマイズ後にポリシー を再配布してください。

#### <span id="page-23-2"></span>タスク 4: 更新したインストルメンテーションを配布する

新規または更新したポリシーを有効にするには、更新した Microsoft Active Directory SPI インストルメン テーションを配布する必要があります。管理ノードのグループに一括でインストルメンテーションを配布す るか (定義済みの場合)、各管理ノードに個別に配布できます。

- 1 HPOM コンソールで、[Operations Manager] → [ノード] を選択します。
- 2 Microsoft Active Directory 環境 (または Microsoft Active Directory グループ) で実行されている任意 の管理ノードを右クリックします。
- 3 **[**すべてのタスク**]** → **[**プログラムの配布**]** を選択し ます。
- 4 [プロ グラ ム ファイル] 領域から 、**ActiveDirectory\_Core** と **ActiveDirectory\_Discovery** を選択し 、**[OK]** をクリックします。
- 5 Microsoft Active Directory 環境で実行されている残りのノードについて、必要に応じて手順1~5を 繰り返します。

#### <span id="page-24-1"></span>タスク5: ノードからデータ ソースを削除する

このバージョンの Microsoft Active Directory SPI では、 管理ノード トのデータ ストアに記録するデータの 形式が異なっています。HP Reporter もこれを使用します。このため、更新されたデータ ストアを作成する 前に、以前のバージョンの Microsoft Active Directory SPI データストアを削除してください。古いデータ ソース を削除するには、 以下のステ ッ プを実行し ます。

- 1 すべての Microsoft Active Directory ノードに、SPI Data Collector および ActiveDirectory\_Core イン ストルメンテーション グループを配布します。
- 2 Microsoft Active Directory 環境で実行されているすべての管理ノードで、「古い ADSPI クラスの削除] ツールを実行し ます。

#### タスク 6 : Microsoft Active Directory SPI を設定する

「[Microsoft Active Directory SPI](#page-28-3) の設定手順」 (29 ページ) で説明し た手順を実行し ます。

#### <span id="page-24-0"></span>HPOM ク ラス タ環境での Microsoft Active Directory SPI のア ップグレード

クラスタ環境での Microsoft Active Directory SPI をアップグレードする前に、クラスタの各システムに HPOM for Windows 8.10 がインストールされていることを確認してください。

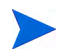

HPOM クラスタのすべての管理ノードで Microsoft Active Directory SPI をアップグレードするまで、 HPOM コンソールは正しく機能しません。

#### タスク 1 : 最初のク ラス タ対応の管理サーバーで、 Smart Plug-in を選択し て イ ンス ト ールし ます。

次の管理サーバーに進む前に、「スタンドアロン管理サーバー上の Microsoft Active Directory SPI のアップ グレード」 (23 ページ) の手順を完了し ます。

開始する前に、Microsoft Active Directory SPI 用の十分なディスクの空き容量が各管理サーバーにあるこ とを確認してください。インストール中にインストールをキャンセルすると、一部のコンポーネントだけが インストールされ、それらのインストール済みのコンポーネントを手動で削除することが必要になる場合が あ り ます。

タスク 2: 次のクラスタ対応の管理サーバーで、最初の管理サーバーへのインストールで選択したSmart Plug-inをイン ストールします。

「スタンドアロン管理サーバー上の Microsoft Active Directory SPI のアップグレード」 (23ページ) のタス ク1(手順1と2のみ)、タスク2~4、およびタスク6をクラスタ内の各管理サーバー上で繰り返し実行し ます。インストールがすべて完了するまで、次の管理サーバーでのインストールを続行します(HP Operations Manager クラスタ インストールで定義されているとおり)。

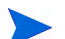

クラスタのすべてのノードでのインストールが完了するまで、HPOM コンソールは正しく機能しません。

# <span id="page-25-0"></span>Microsoft Active Directory SPI のインス ト ール/アップグレードの 確認

Microsoft Active Directory SPI が正しくインストール/アップグレードされたことを確認するには、以下の いずれかをチェックします。

● ポリシー グループの下にある SPI をチェックします。[ポリシー管理] の下にある [ポリシー グループ] を展開 し ます。 リ ス ト の **[SPI for Active Directory]** で、 イ ン ス ト ールを確認 し ます。 さ ら に **[SPI for Active Directory]** を展開し て、 **[Windows Server 2003]** および **[Windows Server 2008]** をチェ ッ クで きます。

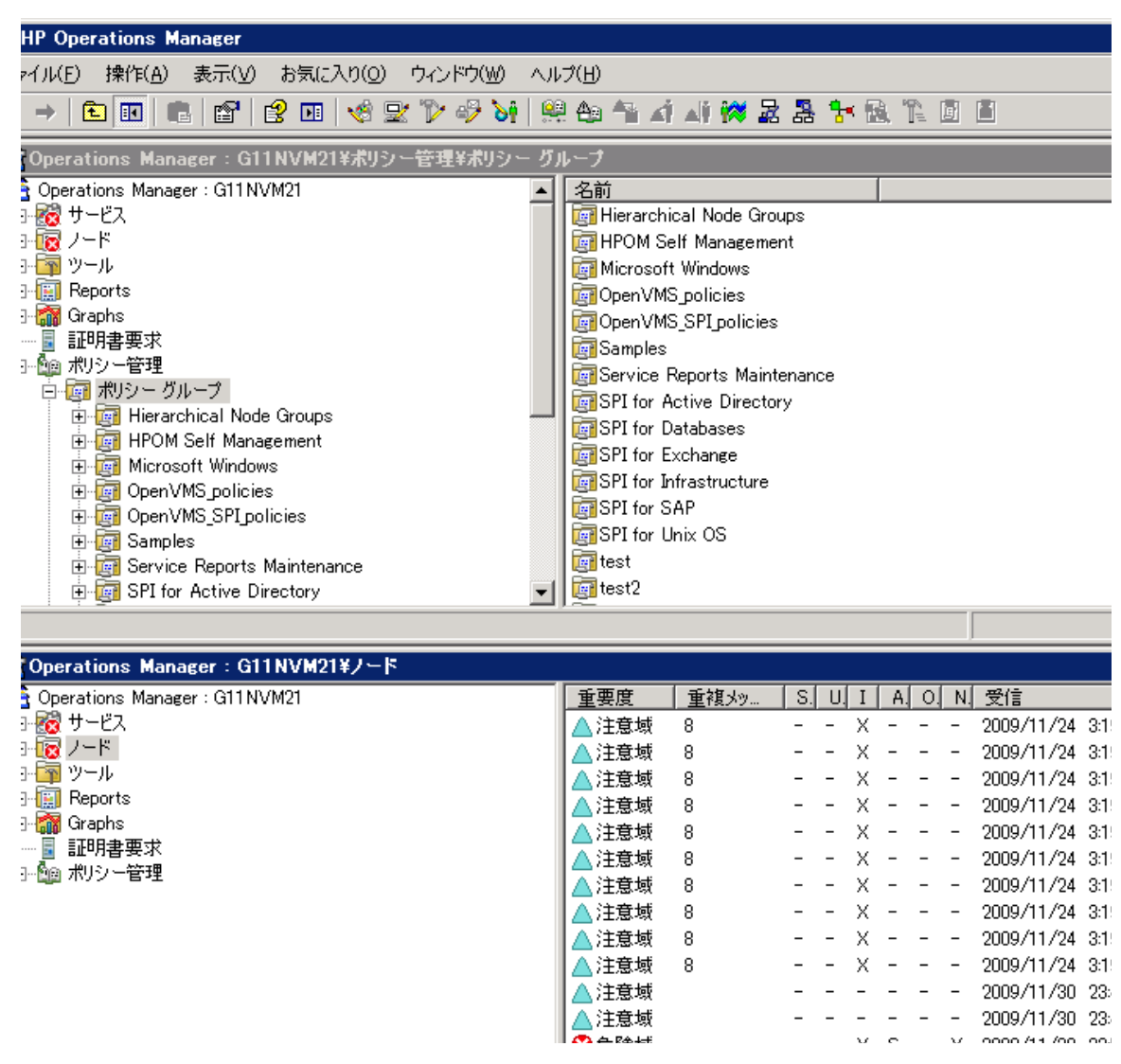

● ポリシーとバイナリのバージョンが 7.00 であることを確認します。

# <span id="page-26-0"></span>第 3 章 Microsoft Active Directory SPI の設定

Microsoft Active Directory SPI は、Microsoft Active Directory の既存のコンポーネントを検出し、Microsoft Active Directory SPI ポリシーによって設定されたしきい値を保守することで、Microsoft Active Directory を監視し ます。 Microsoft Active Directory SPI では、 詳細な複数の階層レベルの情報が追加されます。

上位レベルでは、Microsoft Active Directory SPI はフォレストを検出します。その後、各 DC を名前で検出 します。最後に、サイト、サイトを接続する優先 PBHS、複製、Sysvol を含む利用可能な Microsoft Active Directory サービスとコンポーネントを検出します。

このようにして、Microsoft Active Directory SPI は検出されたサイトのパーティションを表示します。これ はサービス マップに表示されます。展開すると、フォレスト レベルでのサービス警告からドリル ダウンし て、問題の原因となっている特定の DC の特定のサービスまたはコンポーネントを表示することができます。

View in display: Contains or Uses

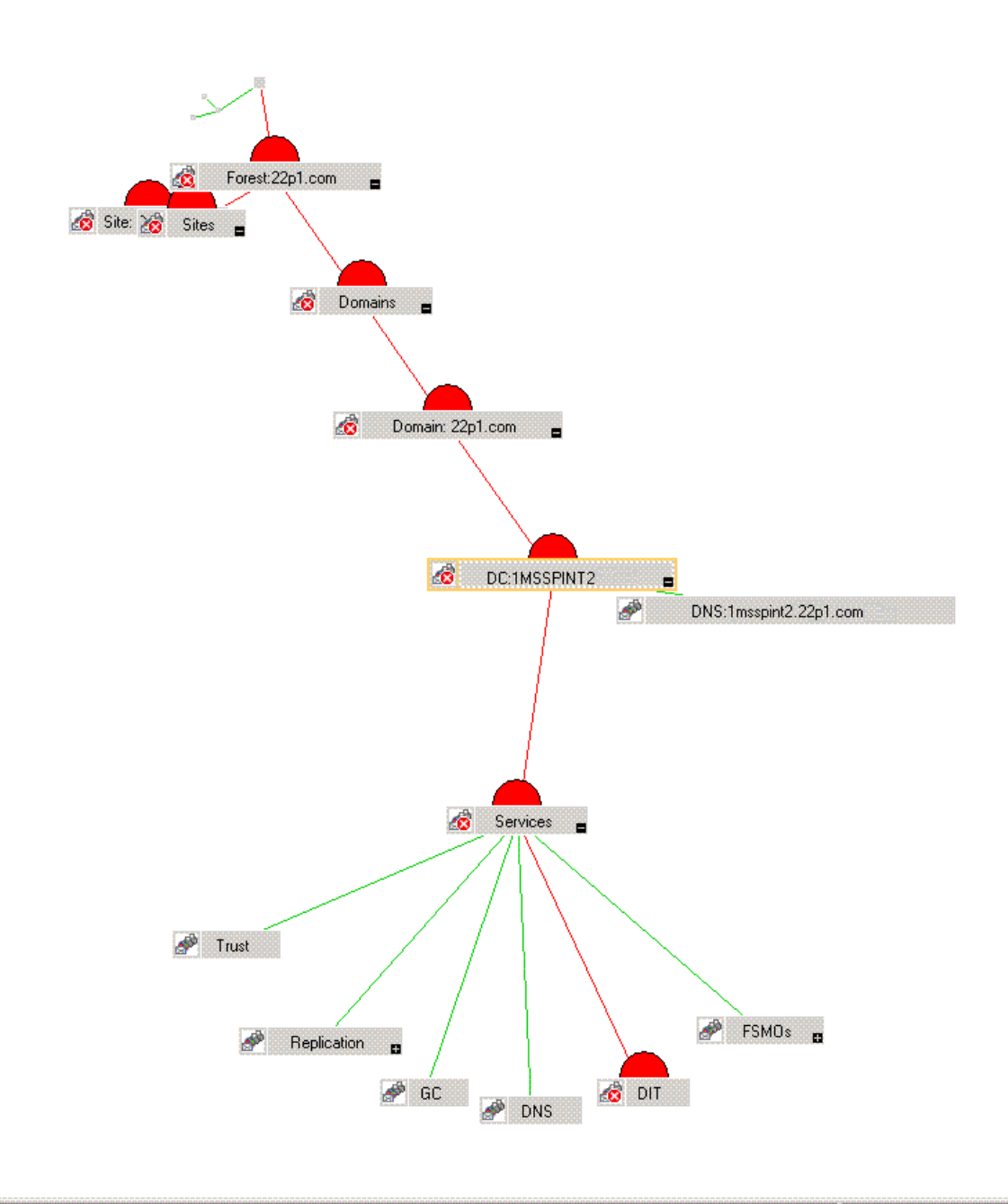

問題の原因を見つけるためには、アラートが発生したサービス マップのサービス (赤色で示される)を右ク リックしてから、[障害原因]を選択します。

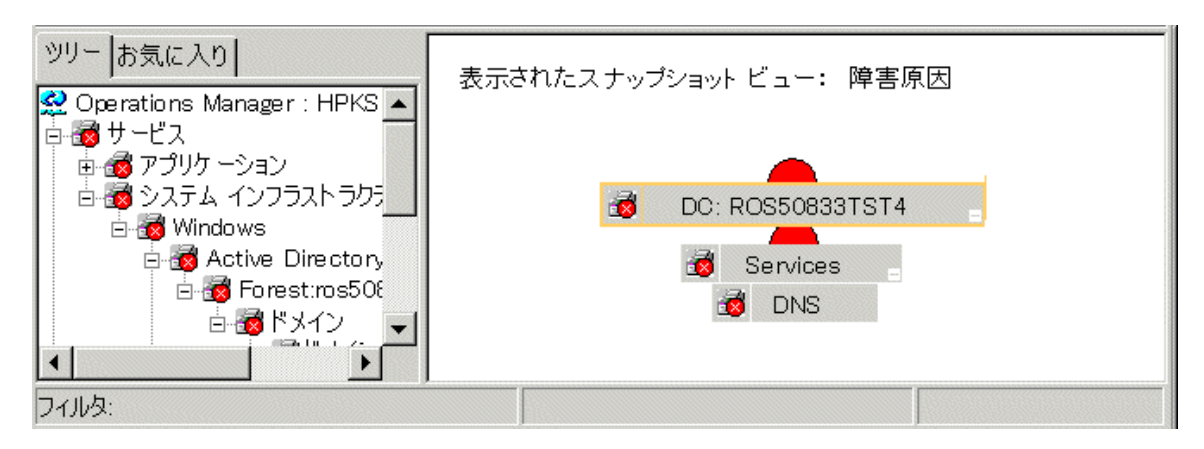

# <span id="page-28-3"></span><span id="page-28-0"></span>Microsoft Active Directory SPI の設定手順

Microsoft Active Directory SPI を設定するには、以下のタスクを実行します。

#### <span id="page-28-2"></span><span id="page-28-1"></span>非管理ノードの管理ノードへの変更

非管理ノードを管理ノードに変更するには、そのノードを HPOM コンソールのノード フォルダに追加しま す。ノードを追加すると、自動サービス検出プロセスを起動し、これによって手動で起動したプロセスを再 現できます。非管理ノードを管理ノードに変更するには、以下の手順を実行します。

- 1 コンソールで、 [ノード] を右クリックしてから、 [設定] → [ノード] を選択します。
- 2 [管理ノードの設定]ボックスで、次の方法のいずれかで非管理ノードを [ノード]に追加します。
	- 左ペインで、追加する各ノードをダブルクリックします。
	- ノードを左から右にドラッグ アンド ドロップします。
	- 左ペインで、各ノードを右クリックし、[管理]を選択します。
- 3 (必要な場合) HP Operations エージェント ソフトウェアを実行しているシステムが、左ペインの[検出 されたノード] フォルダにない場合は、詳細ペインで、[ノード] を右クリックし、[新規ノード] を選択し ます。 次に、 シ ステム名およびその他の関連情報を入力し、 **[OK]** を ク リ ッ ク し ます。

# <span id="page-29-2"></span><span id="page-29-0"></span>管理ノードへのインストルメンテーション カテゴリの配布

Microsoft Active Directory SPI の以下のインストルメンテーション カテゴリを配布します。

- **•** SPI Data Collector
- **•** ActiveDirectory\_Core
- **•** ActiveDirectory\_Discovery

インストルメンテーションを配布するには、以下の手順を実行します。

- 1 HPOM のコンソール ツリーで、ノードを右クリックし、[すべてのタスク] を選択します。[プログラム の配布]を選択します。[プログラムの配布] ボックスが開きます。
- 2 必須のインストルメンテーション カテゴリである **[SPI Data Collector]** を選択します。
- 3 **[ActiveDirectory\_Core]** カテゴ リ と **[ActiveDirectory\_Discovery]** カテゴ リ を選択し て、**[OK]** をク リ ッ ク し ます。
- 4 すべての Microsoft Active Directory SPI 管理ノードについて、手順1~3を実行します。

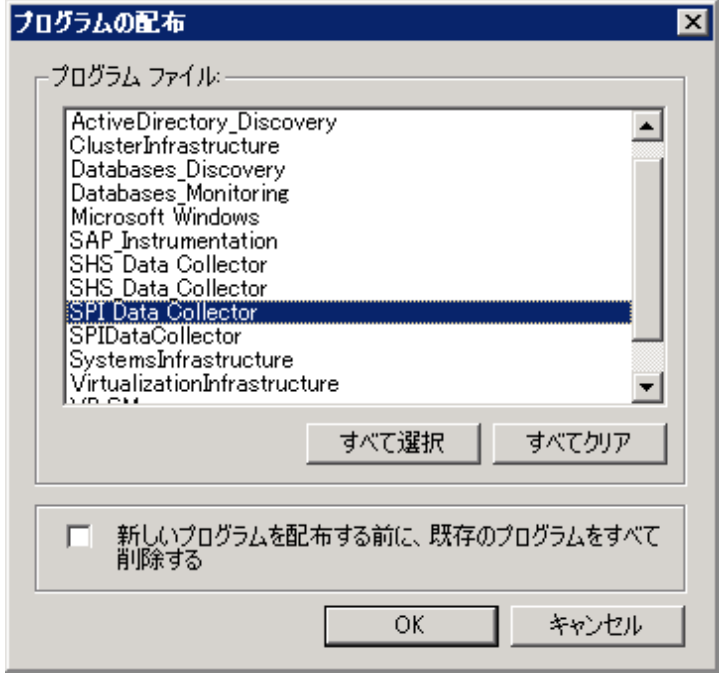

### <span id="page-29-3"></span><span id="page-29-1"></span>管理ノード上のサービスの検出

管理ノード上の既存の Microsoft Active Directory サービスを検出するには、検出ポリシーを配布します。 サービ ス を検出するには、 以下の手順を実行し ます。

1 コ ン ソール ツ リ ーで、 **[**ポ リ シー管理**]** → **[**ポリシー グループ**]** → **[SPI for Active Directory]** → **[ja]** → **[Windows Server 2008]** (または **[Windows Server 2003]** ) → **[Auto Deploy]** → **[Discovery]** → **[Basic Discovery]** の順に展開し ます。

言語イ ン ターフ ェ イ ス と し て日本語 **[ja]** を選択し ます。 ポ リ シー グループ と して **[Windows Server 2008]** または **[Windows Server 2003]** を選択し ます。

2 **[Basic Discovery]** を右クリックし、[すべてのタスク] → [配布先ノード…] を選択します。

3 [ポリシーの配布先...] ダイアログ ボックスで、すべての Microsoft Active Directory 管理ノードを選択 し、 **[OK]** を ク リ ッ ク し ます。

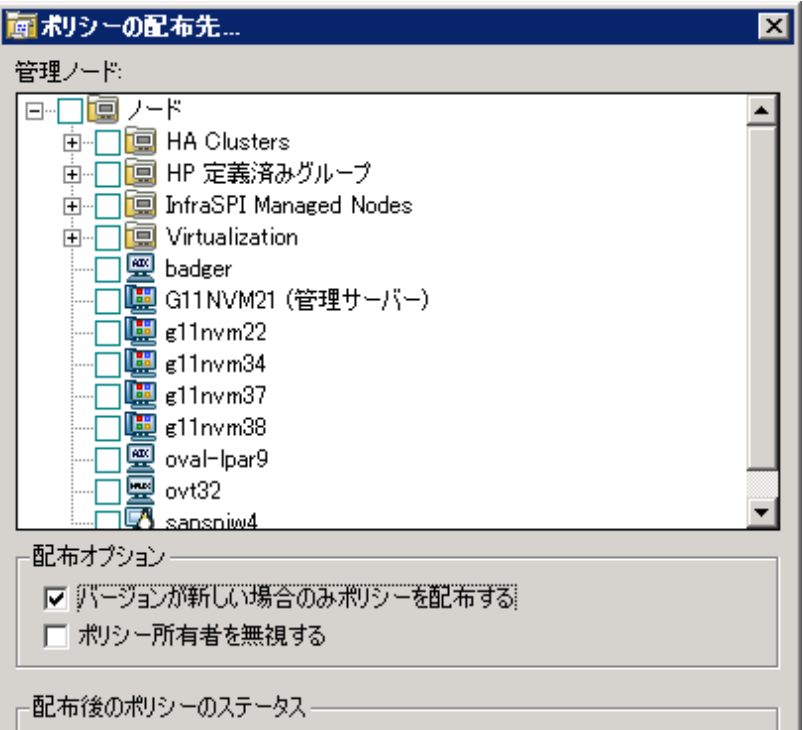

4 配布状況を表示するには、[ポリシー管理] の下で、[配布ジョブ] を右クリックし、[ここから新しいウィ ンドウ] を選択し ます。 メ ニ ューか ら、 **[**ウィンドウ**]** → **[**上下に並べて表示**]** を選択し ます。

並べて表示されたウィンドウでは、Microsoft Active Directory の実行されたプロセス、つまり、ディレ ク ト リ 情報ツ リ ー (DIT)、複製、PBHS、Sysvol、信頼、DNS、FSMO (Flexible Single Master Operations)、 検出された GC サービス、および更新されたサービス マップを確認できます。

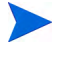

管理 ノー ド上で **[Auto-Deploy]** オプシ ョ ンを有効に し ない場合、 **[**ポ リ シー管理**]** → **[**ポリシー グループ**]** → **[SPI for Active Directory]** → **[ja]** → **[Windows Server 2008]** ( または **[Windows Server 2003]** ) → **[Auto Deploy] → [Discovery]** の下にある [Advanced Discovery] ポリシーを、手動でそのノードに配布し、検出 プロセスを完了してください。

左ペイ ンのコ ン ソール ツ リーの **[**サービス**]** → **[**システム インフラストラクチャ **]** → **[Active Directory]** か ら、各 DC (DC: <名前>) をたどることができます。その下には、DIT、DNS、FSMO、GC、Sysvol、複製 などの必須コンポーネントが含まれる [サービス] フォルダが表示されます。

View in display: Contains or Uses

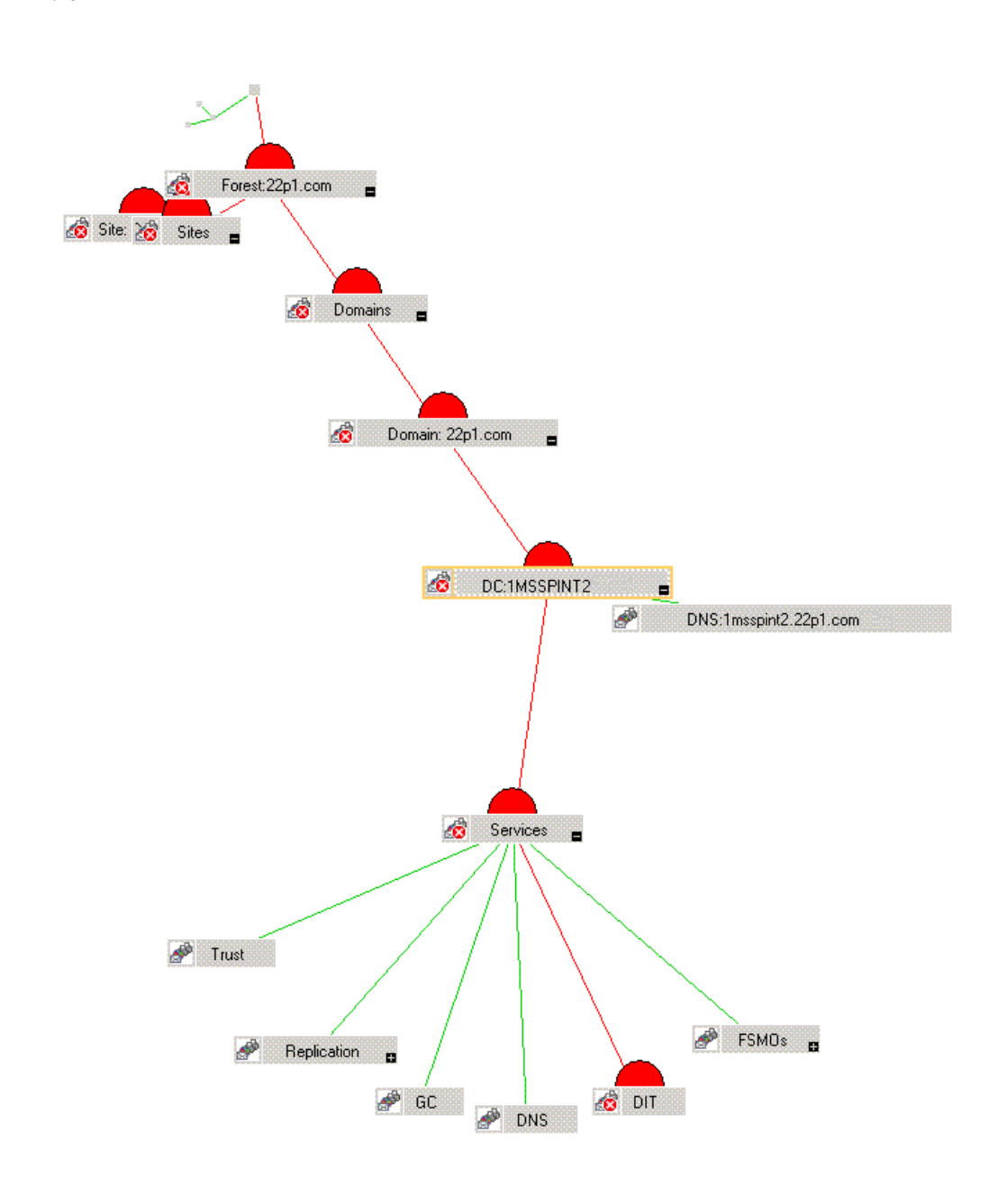

Microsoft Active Directory のコンポーネントの中で、DIT、複製、Sysvol、および信頼の各サービスがコア 部分を形成します。DNS、FSMO、GC などの他のコンポーネントは、Microsoft Active Directory 環境に 応じてオプションとなります。

# <span id="page-32-2"></span><span id="page-32-0"></span>データ ソースの作成

Microsoft Active Directory SPI は、管理ノード上のメトリック データを収集し、管理ノードのデータスト アに記録し ます。

データを記録するポリシーを有効にするには、データソースを CODA (またはHP Performance Agent) に作 成す る 必要が あ り ま す。 **[**ポリシー グループ**]** → **[SPI for Active Directory]** → **[ja]** → **[Windows Server 2008] (または [Windows Server 2003] ) → [Auto-Deploy] → [Discovery] → [Advanced Discovery] の下に** ある **[ADSPI-CreateDataSources]** ポリシーによって、必要なデータ ソースが HP Operations エージェン トまたは HP Performance Agent のデータ ストア内に作成されます。

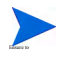

このポリシーを管理ノード上で実行する前に、インストルメンテーション カテゴリ SPI for Data Collector を配布してください。

## <span id="page-32-3"></span><span id="page-32-1"></span>Microsoft Active Directory サービス マップの表示

自動検出が完了したら、検出されたサービスが HPOM サービス マップのドメインとサイトでグラフィカル 表示されているのを確認できます。

- 1 コンソールの詳細ペインで、【サービス】→【システム インフラストラクチャ】を選択します。
- 2 **[Active Directory]** を選択し ます。

コンソール ツリーで [サービス] を選択すると、右ペインにサービス マップが表示されます。ドメイン、サ イト、および DC 名を確認できます。OVO または HPOM によって管理されているノードについては、検出 されたサービスとコンポーネントのいずれか、または両方を [サービス] ボックスの下で確認できます。 [FSMO] などの各コンポーネントをさらに展開し、選択した DC 上にある個々のマスタ操作サービスを表示 する こ と ができ ます。

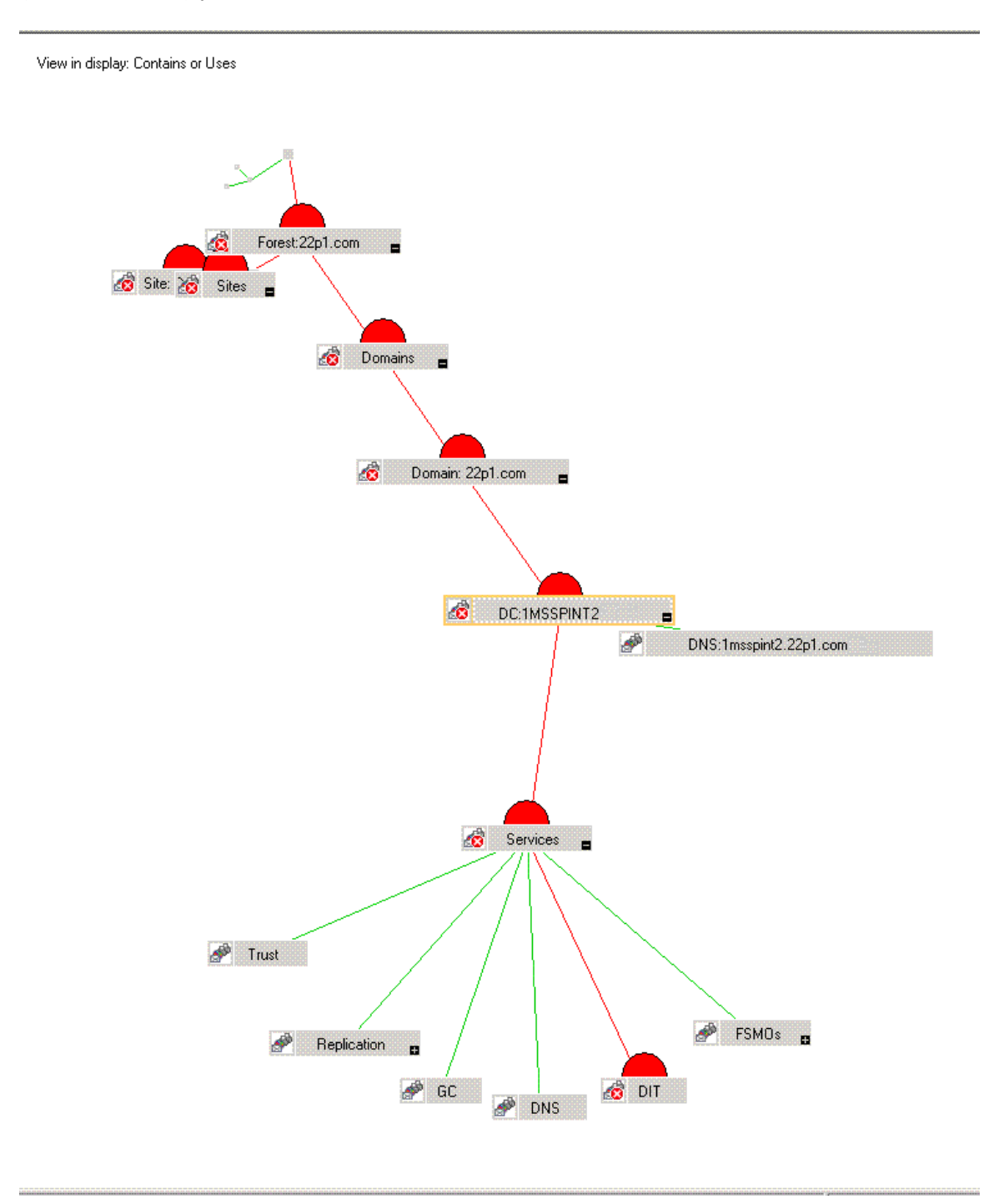

# <span id="page-34-2"></span><span id="page-34-0"></span>ポリシーのカスタマイズ

必要に応じて、手動配布ポリシーをカスタマイズできます。このポリシーをカスタマイズするには、以下の 手順を実行します。

- 1 ポリシーを右クリックし、[すべてのタスク]、[編集...] の順に選択します。
- 2 I しきい値レベル1 と [オプション1 のいずれかのタブ、または両方をクリックしてカスタマイズします。 必要に応じて、必要なしきい値や他のオプションを設定します。
- 3 **[Save and Close]** をクリックします。

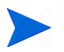

ポリシー配布した後にカスタマイズした場合、そのカスタマイズされたポリシーを再配布する必要がありま す。ポリシーのカスタマイズに関する詳細は、第4章「ポリシーのカスタマイズ」を参照してください。

以前のバージョンの Microsoft Active Directory SPI ポリシーのカスタマイズを保持するには、Software Upgrade Tool Kit 2.0 を使用 し ます。 詳細については、 『*HP Operations Smart Plug-in Upgrade Toolkit Windows User Guide*』 を参照し て く だ さい。

### <span id="page-34-3"></span><span id="page-34-1"></span>Microsoft Active Directory SPI ポ リ シーの配布

ポリシーグループから Microsoft Active Directory SPI ポリシーを選択して、ノードに配布できます。

Microsoft Active Directory SPI のインストール中にポリシーの自動配布設定が有効になっている場合、検出 ポリシーが既に追加済みの Microsoft Active Directory ノードに自動的に配布され、Microsoft Active Directory SPI によって必要な自動配布ポリシーが配布されます。

ポリシーの自動配布設定が無効になっている場合、自動で配布ポリシーを適宜、ノード上に手動で配布する 必要があります。

Microsoft Active Directory SPI ポリシーを配布するには、以下の手順を実行します。

- 1 コ ン ソール ツ リ ーで、 **[**ポ リ シー管理**]** → **[**ポリシー グループ**]** → **[SPI for Microsoft Active Directory]** → **[ja]** → **[Windows Server 2008]** (または **[Windows Server 2003]** ) の順に展開し ます。
- 2 <ポリシー グループ> を右クリックします。[すべてのタスク]→[配布先ノード…]を選択します。[ポリ シーの配布先...] ウィンドウが表示され、すべての管理ノードが一覧表示されます。
- 3 <ポリシー グループ> を配布する 1 つ以上の管理ノードを選択し、 **[OK]** をクリックします。<ポリシー グループ> が選択したノードに配布されます。
- 4 すべてのノードで手順1~3を実行します。

# <span id="page-35-0"></span>データのログ記録のシナリオ

Performance Agent をデータ ストアとして使用する場合、データソースの作成とデータのログ記録が Performance Agent でデフォルトで実行されます。設定は不要です。

データソースを作成し、データを CODA に記録するには、Performance Agent のインストール中に、以下 の手順を実行します。

- 1 dsi2ddf フォルダをパス %OvAgentDir%\Conf に作成し ます (存在し ない場合)。
- 2 空のファイル nocoda.opt を作成します。
- 3 *ADSPI* 以外の他のデータ ソースの名前を入力し ます。 このデータ ソースは、 Performance Agent で作 成され、そこで nocoda.opt ファイルにデータをログ記録する必要があります。

データ ソース ADSPIは、CODA で作成され、そこでデータのログ記録が行われます。

ポ リ シー、 ツール、 レポー ト 、 およびグ ラ フに関する詳細は、 『*HP Operations Smart Plug-in for Microsoft Active Directory* オンライン ヘルプ 』 または 『*HP Operations Smart Plug-in for Microsoft Active Directory* オンラ イン ヘルプ *PDF* 』 を参照し て く だ さい。
# 第4章 ポリシーのカスタマイズ

<span id="page-36-3"></span>ポリシーは、Microsoft Active Directory 環境を監視し、ルールとスケジュールの指定に従って実行されます。 Measurement threshold には、 Microsoft Active Directory の状態を解釈するためのルールが含まれます。

Microsoft Active Directory 環境の要件に合うように特定のポリシーをカスタマイズできます。

<span id="page-36-5"></span>Microsoft Active Directory SPI ポリシーからメッセージの正確なソースを見つけるには、メッセージ ID を 使用し ます。

Microsoft Active Directory の各ポ リ シー と それ らのデータ ス ト アに関する詳細は、 『*HP Operations Smart Plug-in for Microsoft Active Directory オンラインヘルプ』を参照してください。* 

# <span id="page-36-4"></span>デフォルト ポリシーのカスタマイズ

特定のポ リ シーをダブル ク リ ッ ク し て、 そのポ リ シーの 1 つ以上の条件を変更し ます。 **[**ポ リ シー管理**]** → **[**ポリシー グループ**]** → **[SPI for Active Directory]** → **[ja]** → **[Windows Server 2003]** ( または **[Windows Server 2008]) → [Auto Deploy]** をクリックします。実行可能な変更の一部を以下に示します。

- <span id="page-36-2"></span>• スクリプト パラメータ
- <span id="page-36-0"></span>• ルール
- <span id="page-36-1"></span>• オプション

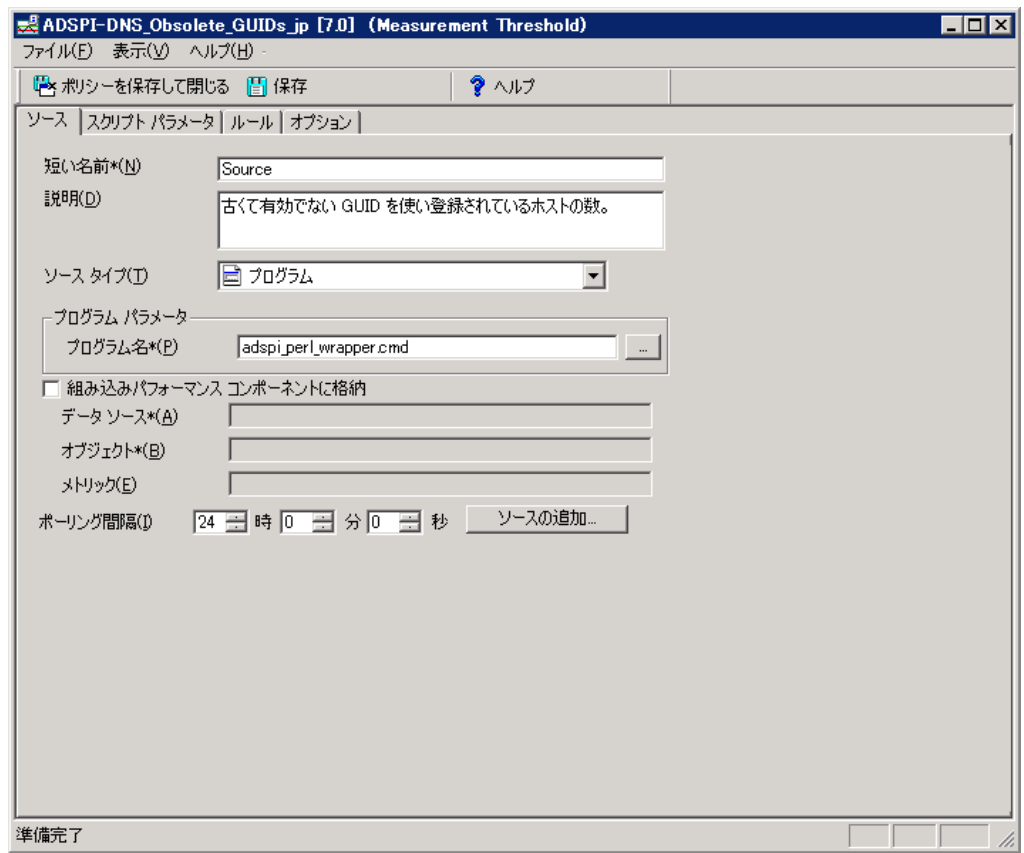

以前のバージョンの Microsoft Active Directory SPI ポリシーのカスタマイズを保持するには、Software Upgrade Tool Kit 2.0 を使用し ます。 詳細については、 『*HP Operations Smart Plug-in Upgrade Toolkit Windows User Guide*』 を参照し て く だ さい。

## Monitoring Schedule または Measurement Threshold の各ポリシーのカスタマイズ

<span id="page-37-0"></span>任意の Microsoft Active Directory SPI ポ リ シーの monitoring schedule や measurement threshold のポ リ シーをカスタマイズできます。最新の変更を適用するノードについてポリシーを更新した後、「ポリシーグ **ループ**] を右クリックし、[すべてのタスク] → [最新バージョンへの更新] を選択します。次に、以下の手順 に従って、1つ以上のポリシーを1つ以上の管理ノードに再配布します。

- 1 [タイプ別エージェント ポリシー ] を展開し、 [Scheduled Task] を選択します。
- 2 コンソールの詳細ペインで、特定のポリシー (例: ADSPI <ポリシー名>) をダブルクリックします。
- 3 必要に応じて、[スケジュール] タブを選択し、Scheduled Task を変更します。

## <span id="page-37-1"></span>カスタム デー タ収集グループの作成

カスタム データ収集グループを作成し、単一の DC についてその監視間隔としきい値のいずれか、または両 方を変更できます。ポリシーのグループを新たに作成するには、まず、新しくグループ名を付けたフォルダ に必要なポリシーをコピーします。新しいグループにポリシーを貼り付けたら、それらを修正し、バージョ

ン番号を変更できます。ユーザー作成版を使用すると、ノード グループの監視の必要性に応じて専用ポリ シーを作成し、ノード グループに配布することができます。この方法を使用すると、管理ノードとポリシー を、容易に認識できるグループにまとめることができます。

# ポリシーの配布

HPOM コンソール内の Microsoft Active Directory SPI のポリシーは、ポリシー グループとポリシー タイ プに編成 されます。 各ポ リ シー グループで利用可能なポ リ シーについては、 『*HP Operations for Microsoft* Active Directory SPI オンラインヘルプ』を参照してください。

### ポリシー グループ

ポリシーグループは、配布方法および検出または監視の対象となる分野に従ってポリシーを編成します。配 布は自動、手動のいずれでも行えます。ユーザー環境の Microsoft Active Directory で自動および手動で配 布されたポ リ シーを表示するには、 以下の手順を実行し ます。

- 1 [ポリシー グループ] を展開し、コンソール ツリーの [SPI for Active Directory] をクリックします。
- 2 言語インターフェイスとして [ia] をクリックします。
- 3 **[Windows Server 2003]** または **[Windows Server 2008]** を選択し ます。
- 4 **[Auto-Deploy]** または **[Manual-Deploy]** を選択し ます。

各配布のポ リ シーが表示 されます。 **[Auto-Deploy]** グループを使用する と 、 すべてのサブグループを同時に 配布で き ます。 さ らにサブグループか ら特定の タ ス ク を選択する こ と も で き ます。 た と えば、 **[Discovery]** → **[Advanced Discovery]** または **[Basic Discovery]** などです。 DIT、 DNS、 FSMO、 信頼などの監視分野 を選択できます。

## ポリシー タイプ

タイプ別エージェント ポリシーは、タイプに従ってポリシーを編成します。たとえば、GC、複製、または FSMO 監視のスケジューリングは Scheduled Task ポリシーに含まれます。それらの複製または FSMO ポ リ シーの し きい値の条件は *Measurement Threshold* ポ リ シーに含まれます。

# Auto-Deploy ポリシーの使用

Microsoft Active Directory SPI の Auto-Deploy ポリシーは、論理グループに分けられています。1つは検 出サービス用、その他は Microsoft Active Directory サービスとコンポーネント (DIT、DNS、GC、FSMO、 複製、応答時間、信頼関係など)の監視用です。以降のセクションでは、Auto-Deploy ポリシーのさまざま なサブグループとそれらの機能について説明します。

#### 検出

Microsoft Active Directory SPI には、service discovery ポリシーが含まれており、管理ノード上で実行され ている DIT、DNS、FSMO、RODC、PBHS、複製、GC、信頼などのサービスおよびコンポーネントを検 出でき ます。

#### DIT 監視

DIT と呼ばれる Microsoft Active Directory データベースのサイズと動作をチェックし、空き容量を監視し ます。また、DIT に対して保留状態になっている処理の数を追跡します。

#### DNS 監視

DNS Monitoring ポリシーは、DNS サーバーにある各種サービス リソース レコードの存在、可視性、およ び有効性をチェックします。SRV レコードは、DNS クライアントが、他のサーバーにある利用可能な特定 のサービスを検索できるようにします。DNS ポリシーは、情報の欠落または誤りを検出すると、HPOM メッ セージブラウザに警告を送信します。その他のポリシーは、Microsoft Active Directory が使用する特定の DNS サーバーおよび DNS サービスの応答性および可用性をチェックします。

#### FSMO 監視

バインドや ping を通じて、このポリシーはドメイン名前付け、スキーマ マスタの応答、インフラストラク チャ マスタ、スキーマ マスタ、PDC マスタ、および RID マスタ (RID プール要求) を含む、操作マスタの 各サービ スの全般的な応答性を監視し ます。

#### 複製監視

Replication ポリシーは、ドメインに属するすべての DC に変更を伝達するのに必要な時間を測定できます。 さらにこのポリシーは、サイト間 (インターサイト) の複製時間やサイト内 (イントラサイト) の複製間隔につ いて、監視することもできます。Replication ポリシーは、応答時間や状態が許容できるかどうかを判断す るため、Microsoft Active Directory のオブジェクトを定期的に変更します。

#### 応答時間監視

Response time ポリシーは、Microsoft Active Directory の全般的な応答時間と GC に対するバインドおよび クエリの応答時間を測定します。

## GC 監視

このポリシーは、以下の2つの観点から、GCの複製を行うのに必要な時間を測定します。

- サービスを提供する DC (GC)
- サービスにアクセスする DC (DC)

## Sysvol 監視

このポリシーは、いずれも Microsoft Active Directory の状態を示す主要な指標である、Sysvol ファイル複 製サービス (FRS)、Sysvol のサイズ、接続性、およびグループ ポリシー オブジェクト (GPO) との同期を監 視し ます。

#### 信頼監視

このポリシーは、信頼の状態を監視し、信頼関係ツールが Microsoft Active Directory での信頼関係の変更 に関する更新情報を提供できるようデータを収集します。

# Manual-Deploy ポリシーの使用

Microsoft Active Directory SPI の Manual-Deploy ポリシーは、Microsoft Active Directory サービスが発生 した後、自動的に配布されません。Manual-Deploy ポリシーは、接続性、ドメインおよび組織単位の構造、 状態、インデックスとクエリ、複製や複製の動作状況、セキュリティ、サイトの構造などについて Microsoft Active Directory の基本的な監視機能を提供します。以降のセクションでは、Manual-Deploy ポリシーのさ まざまなサブグループとそれらの機能について説明します。

#### Auto-baseline ポリシー

Auto-baseline ポリシーは、データ ストア (CODA) にログ記録された履歴データを利用してしきい値を算出 します。

- Auto-baseline ポリシーは、HP Performance Agent により設定されたノードでは動作しません。
	- Microsoft Active Directory SPI を以前のバージョンからアップグレードした場合、Auto-baseline ポリ シーは以前のバージョ ンの Microsoft Active Directory SPI の履歴データ を使用する こ と ができ ません。

Auto-baseline ポリシーは、解析された履歴データを基にしきい値を算出します。Auto-baseline はすべて、 生成される各アラートに「信頼」のステータスを付けます。Auto-baseline ポリシーは、次の3種類の信頼 のステータスをアラート生成に使用します。

- **Low Trust:** 2 週間未満のデータ を基に算出された し きい値。
- **Medium Trust:** 3 週間未満のデータ を基に算出 された し きい値。
- **High Trust:** 最大 4 週間までのデータ を基に算出された し きい値。

Auto-baseline ポリシーは、しきい値の算出に標準偏差法を使用します。このポリシーは以下のメカニズム に従ってしきい値を算出します。

- ポリシーは、監視対象のメトリックの値の履歴を読みます。値の履歴はデータ ソースに格納されます。
- ポリシーは、メトリック値の算術平均を算出します。 算術平均 = すべての履歴値の和/履歴データ ポイントの件数
- メトリックの標準偏差の計算の詳細は次のとおりです。
	- メトリックの算術平均
	- 履歴データ ポイント
	- 履歴データ ポイントの件数
- ポリシーは、以下の計算を使用してしきい値の範囲を設定します。
	- し きい値の最大値 = 算術平均 + 標準偏差
	- し きい値の最小値 = 算術平均 標準偏差
- ポリシーは、メトリック値がしきい値の範囲内にないと、アラートを生成します。

AutoThreshold ポリシーの組み込み VB スクリプトには、履歴値を基に現在の値を評価し、後述のように警 告を出すロジックがあります。最初に、データストア (CODA) にログ記録された履歴値から、標準偏差が算 出されます。 第 1 標準偏差は履歴データの 68% か ら構成 され、 第 2 標準偏差は履歴データの 95% データか ら構成され、第3標準偏差は履歴データの99%から構成されます。次に、ポリシーによって過去1時間の メトリック値の平均である現在の値が算出します。

現在の値は、特定の標準偏差の上下限、つまり、68%/95%/99%の範囲に収まります。重要度が示すよう に、現在の値が第1標準偏差を下回ると、警告メッセージが属性(現在の値が標準偏差の"上/高"または"下 /低" を示す) と共に生成 されます。

#### Connector ポリシー (Windows Server 2003 専用)

このポリシーは Microsoft Active Directory Connector パフォーマンス モニタ カウンタを使用して、ログオ ン認証、メモリー内のページ (作業セット)、ページ フォルト、警告、エラー、および処理時間などの通信の 問題に関係する動作をチェックします。

## ド メ インおよび OU 構造

このポリシーは、ドメインおよび組織単位 (OU) の変化を監視します。

#### グローバル カタログ監視

このポリシーは、すべてのディレクトリの読み取り/書き込み/検索に対して、GC サーバーのパフォーマンス モニタ カウンタからのデータを収集して GC サーバーを監視します。

#### ヘルス モニタ

このポリシーは、Microsoft Active Directory のパフォーマンスに不可欠なサービス、イベント、プロセス、 および同期化などの Microsoft Active Directory の各領域をチェックします。主要なサービスとそれに関連 する プロ セス には、Kerberos Key Distribution Center (KDC)、NetLogon、NT LM Security Support Service、 ディレクトリ、および Security Account Manager があります。ログ監視は、Windows イベント ログおよ びシステム ログで特定のイベントが発生していないかどうかをチェックします。

## インデッ クスおよびクエリ

認証、LDAP クライアント セッションなどのインデックスおよびクエリの動作を監視します。

#### 複製

サイト間およびサイト内のインバウンド オブジェクトの測定、複製更新の同期の検証、保留中の更新、複製 インバウンド オブジェクトのキュー サイズを通じて複製を監視します。

### 複製アクティビティ

Microsoft Active Directory のディレクトリ サービス ログで複製イベントを監視します。

#### セキュリティ

以下を監視します。

- Microsoft Active Directory 関連イベントのセキュリティ イベント ログ
- セキュリティグループの変更
- セキュリティに関連付けられているパフォーマンス モニター カウンタ

### サイト構造

Microsoft Active Directory Site を監視して、IP サブネットが不必要に追加、変更、または削除されていな いことを確認します。

# 第5章 ツールの使用

Microsoft Active Directory SPI は、 さ まざ まなツールを使用し て Microsoft Active Directory 環境に関する 情報 を収集 し ます。 ツールの説明に関す る 詳細は、 『*HP Operations Smart Plug-in for Microsoft Active Directory SPI* オンラ イン ヘルプ 』 または 『*HP Operations Smart Plug-in for Microsoft Active Directory SPI* オンライン ヘルプ 』 PDF を参照し て く だ さい。

# <span id="page-44-0"></span>ツールの起動

Microsoft Active Directory ツールを起動するには、 以下の手順を実行し ます。

- 1 **[**ツール**]** → **[SPI for Active Directory]** を ク リ ッ ク し ます。
- 2 起動するツールを右クリックします。(たとえば、[AD DC 降格準備ツール]。)[起動] をクリックします。
- 3 ツールを起動する管理ノードを選択し、[起動...] をクリックします。

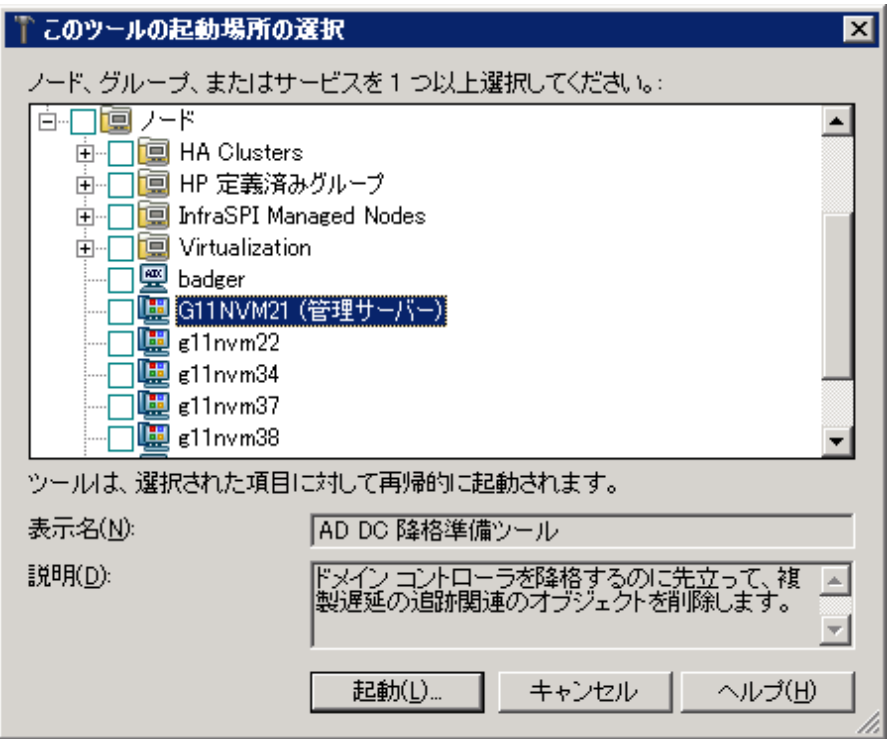

# <span id="page-45-0"></span>AD 信頼関係一覧ツール

AD 信頼関係一覧ツールを Microsoft Active Directory 管理ノードで起動すると、DC とそのドメイン内の信 頼関係に関する情報 (信頼の種類、信頼のステータス、DC が属するコンソール内のツリーなど) が生成され ます。

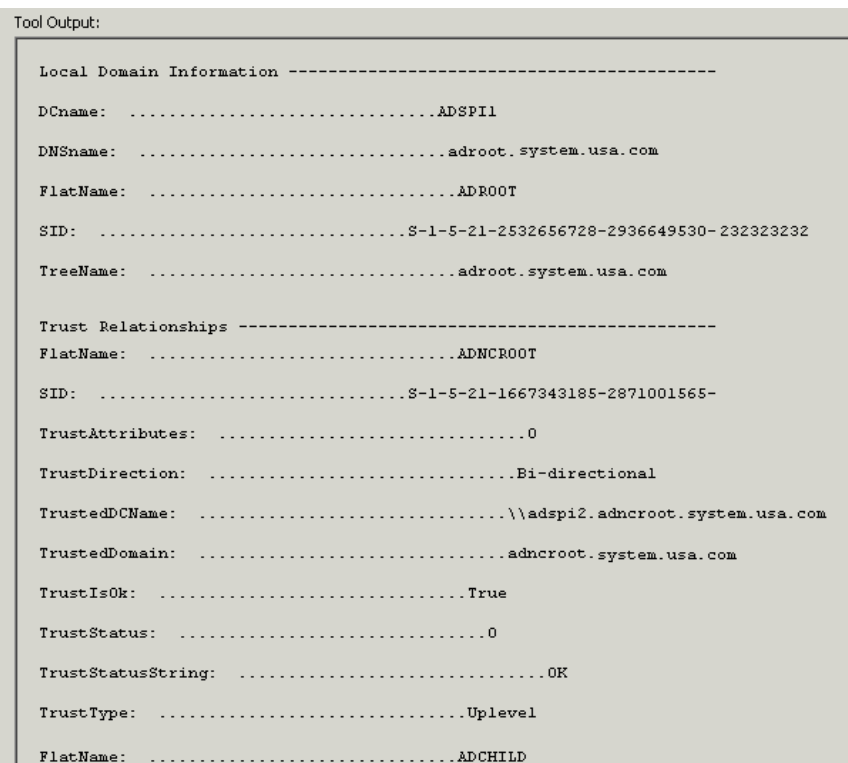

# <span id="page-46-0"></span>HP Operations Topology Viewer ツールの使用

HP Operations Topology Viewer ツールでは、マップを生成することにより、ユーザー環境の Microsoft Active Directory の内容とトポロジを簡単に表示することができます。ツールを起動した後、DC に接続し てツールの動作を有効にする必要があります。接続が確立した後、ウィンドウが開き、Microsoft Active Directory のパーティションと接続状況、および Microsoft Active Directory 環境にわたって複製されるリン クに関する情報が表示されます。 このツールを使用する と 、Microsoft Active Directory に関する情報を以下 の2つの方法で表示できます。

- **•** 展開または折 り畳みが可能なツ リー : HP Operations Topology Viewer ウ ィ ン ド ウ の左ペ イ ン に、 Microsoft Active Directory フォレストとそのドメイン、DC をホストするドメイン、および接続を通じ て利用可能なサイトに含まれるさまざまなコンポーネントが表示されます。
- **サイト接続のトポロジー表示:** ウィンドウの右ペインでは、設定されたサイト、それらのサイトにある サーバー、サイト リンク、フォレスト、DC、GC、およびそれらをリンクする接続オブジェクトがグラ フィカルに表現 (3 次元マップ) されます。サイトと DC は、より効果的に表示されるようにマップ内の 他の場所に移動できます。DC をダブルクリックすると、動作中の Windows のバージョン、ステータ ス情報などの詳細情報を取得できます。また、このマップについては、ズームイン/ズームアウト機能 を使用したり、表示されているトポロジーをビットマップ画像にエクスポートしたりできます。

HP Operations Topology Viewer ツールは、コンソールの [ツール]→ [SPI for Active Directory] の下にあ ります。このツールは、Microsoft Active Directory SPI の他のコンポーネントから受け取った情報を補足す るツールであり、どのポリシーにも依存しません。このツールを使用すると、ユーザー環境の Microsoft Active Directory 内の各種サイトやサーバーの接続を素早く確認できます。

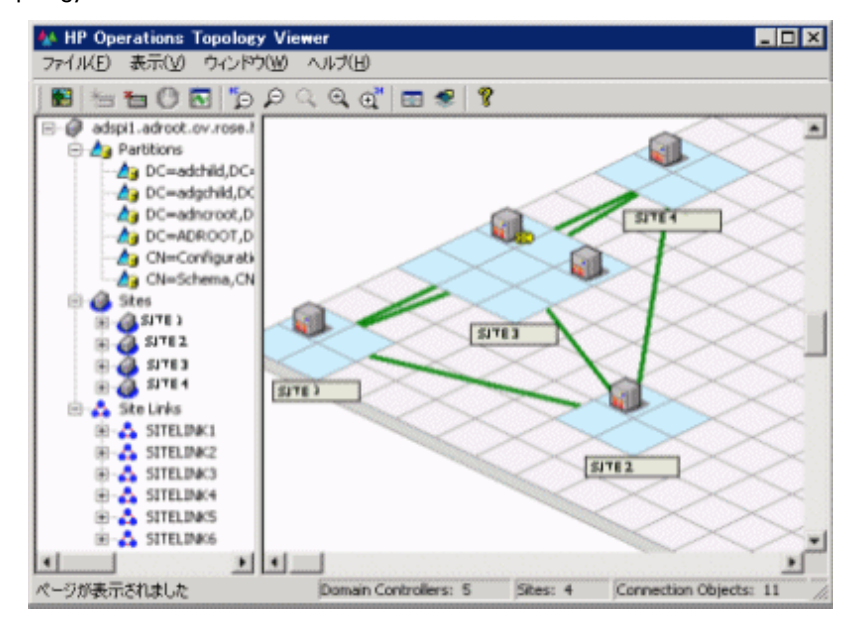

図 3 Topology Viewer ツールの次元表示

Topology Viewer では、サイトとサーバー関連の情報が、指定されたサーバーに接続した時点で取得された データのスナップショットとして表示されます。このデータは自動で更新されません。そのため、更新が必 **要です。更新するには、[接続] → [データ更新]** を選択します。

ただし、データを更新すると、マップのレイアウトに対する変更が保持されません。

Modifications

## HP Operations Topology Viewer ツールの起動

HP Operations Topology Viewer を起動するには、 以下の手順を実行し ます。

- 1 コ ン ソールの **[Operations Manager]** → **[**ツール**]** → **[SPI for Active Directory]** で、 **[OV Topology** Viewer] (サービス マップ上) をダブルクリックします。
- 2 **[OV Topology Viewer]** を右クリックし、[すべてのタスク]→[ツールの起動...] を選択します。
- 3 表示されるウィンドウで [接続] メニューの [サーバーに接続...] を選択します。

または、ツリーのルート ノードを右クリックすることもできます。

4 [サーバーに接続...] ウィンドウで必要な情報を入力して [OK] をクリックします。

ツールを起動したら、Microsoft Active Directory フォレスト内の DC に接続します。この1つの接続だけ で HP Operations Topology Viewer に必要なすべてのデータが提供 されます。 これは、 パーテ ィ シ ョ ン、 サ イト、サイトリンク、および接続に関する情報がフォレスト全体で複製されており、各DC がその複製情報 を保持し ている ためです。

HP Operations Topology Viewer が接続先の DC と同じ DC に存在する場合、認証が簡単になります。この ような場合、適切な権限を持つログイン済みユーザーとして認識されるため、DCのDNS 名または IP アド レ ス を入力するだけでかまいません。 別の資格情報は不要です。

# HP Operations Topology Viewer ツール – はじめに

HP Operations Topology Viewer ツールを起動して DC に接続するたびに、ツリー形式 (左ペイン) と 3 次元 マップ形式 (右ペイン)の2つのビューが提供されます。表示される情報は同じでも、ウィンドウの2つのペ インで、2種類の表示ができます。ツリーでは、サーバーのコンポーネントを表示し、右側のペインでは、 これらのコンポーネント間の関係が表示されます。

マップには、サイト リンクだけが表示されます (緑色の直線で表示)。 これらのサイト リンクはユーザーが定 義したものです。これらのリンクは、Microsoft Active Directory がサーバー間の接続を確立するための基礎 になります。

InterSite Topology Generators (ISTG) として機能するサーバーはiで識別され、GC サービスを提供する サーバーには GC と表示 されます。

**サイト リンク コスト:** サイト リンク コストには、サイト間の確立された接続が表示されるだけでなく、 各接続に関連するコストも表示されます。サイト リンクのコストが低いサイト間の方が、サイト リン クのコストが高いサイト間よりも、データを複製しやすくなります。

青色の曲線で表されるサーバー接続を表示するには、 **[**表示**]** → **[**接続**]** → **[**サイ ト 間接続の表示**]** (または [イントラ サイト間接続の表示]) を選択します。

● エラーの接続線: 赤色の直線で表示されるサーバー接続ではエラーが発生しています。このエラーは、DC が存在せず、サイトから削除されたにもかかわらず、その接続オブジェクトがインバウンド DC に残っ ているために発生します。この接続オブジェクトは、ユーザー(システム管理者)が作成したものである 場合と KCC が作成したものである場合があります。いずれの場合も、接続オブジェクトを手動で削除 してください。

## HP Operations Topology Viewer ツールの機能の使用

メニュー コマンド、ツールバーを使用するか、ウィンドウ ペインの両側の領域内でマウスを右クリックす ると、HP Operations Topology Viewer の複数の機能にアクセスできます。

# マップ ビューの調整

HP Operations Topology Viewer 複製マップの表示可能領域に、サイトもサーバーも表示されないことがあ ります。また、表示可能領域のサイズを変更したい場合もあります。そのような変更やその他の変更は、表 3に示すように行うことができます。

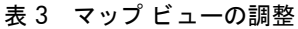

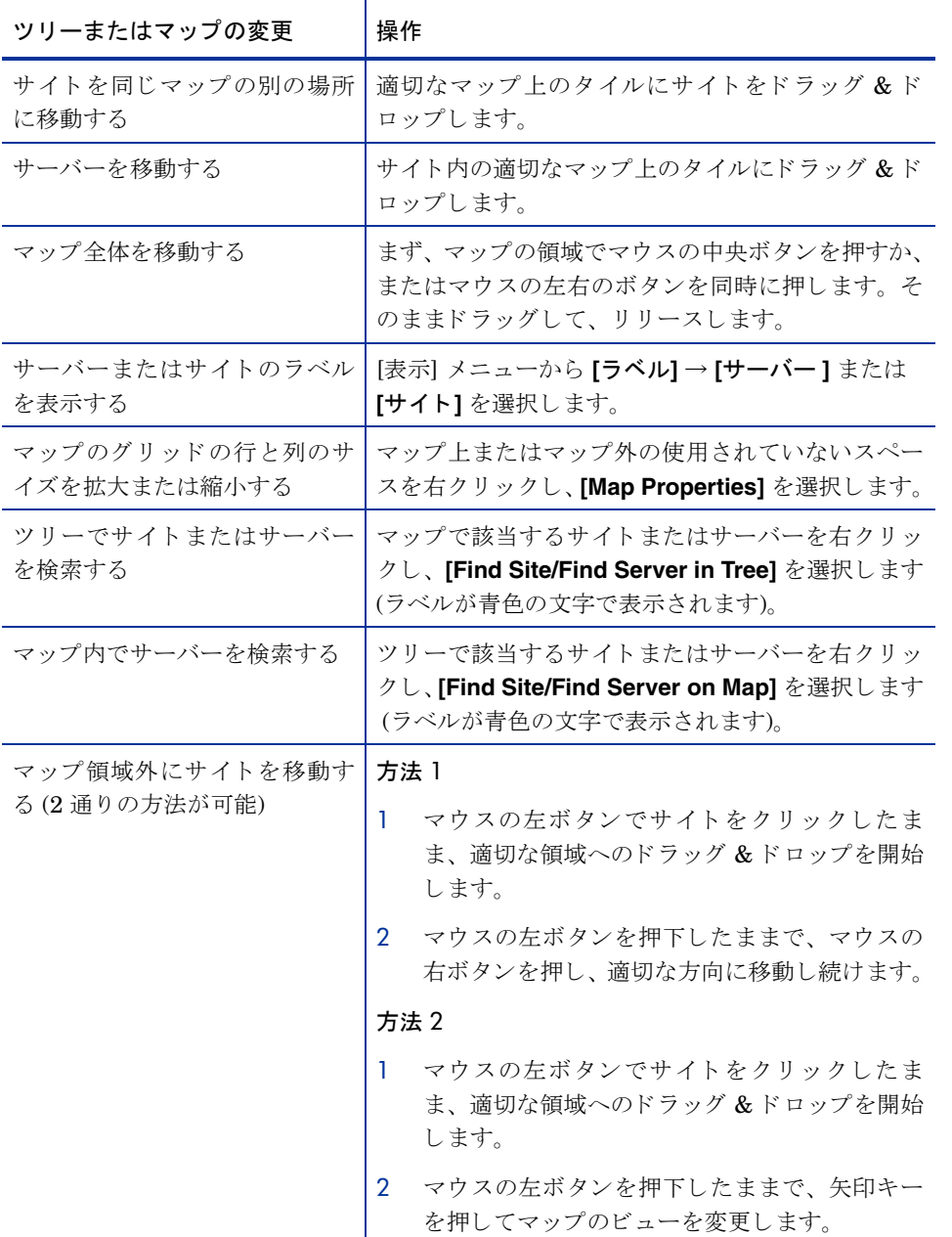

キーボードの以下のキーストロークを使用したマップ内の移動

| キーストローク         | マップ機能                                    |
|-----------------|------------------------------------------|
| ←(左矢印)          | マップの表示を約1タイル幅分だけ左にスクロールします。              |
| →(右矢印)          | マップの表示を約1タイル幅分だけ右にスクロールします。              |
| ↑(上矢印)          | マップ ビューを約1タイル分の高さだけ上方向にスクロー<br>ルします。     |
| ↓(下矢印)          | マップ ビューを約1タイル分の高さだけ下方向にスクロー<br>ルします。     |
| Page Up         | マップ ビューを約 20 タイル分の高さだけ上方向にスクロー<br>ルします。  |
| Page Down       | マップ ビューを約 20 タイル分の高さだけ下方向にスクロー<br>ルします。  |
| Shift+Page Up   | マップ ビューを約 20 タイル分の幅だけ左方向にスクロール<br>します。   |
| Shift+Page Down | マップ ビューを約 20 タイル分の幅だけ右方向にスクロール<br>します。   |
| Home            | マップの表示を左端までスクロールします。(縦方向の位置は<br>変わりません。) |
| End             | マップの表示を右端までスクロールします。(縦方向の位置<br>は変わりません。) |

表 4 キーボードの機能

# HP Operations Topology Viewer のメニュー

HP Operations Topology Viewer のメニュー コマンドを表5に示します。

| メニュー | コマンド       | 機能                                                                                                    |
|------|------------|----------------------------------------------------------------------------------------------------|
| ファイル | 新規作成       | 新規ファイル(空のグリッド)を開き、現在の<br>ビューから新しいビューへの移行を可能にし<br>ます。                                                           |
|      | 開く         | レイアウトの保存されたファイルを選択して<br>開きます。                                                                                  |
|      | 保存         | レイアウトをデフォルトのレイアウトとして<br>保存します。                                                                                 |
|      | 名前を付けて保存   | レイアウトを必要なときにロードできるよう<br>にファイルに保存します。                                                                           |
|      | ビューヘエクスポート | 現在表示しているマップを、フォーマットを選<br>択してファイルに保存します。                                                                        |
|      | フォレストの追加   | [フォレストの追加] ダイアログを開き、サー<br>バーへの接続が成功した後、Exchange 組織の<br>情報を HP Operations Topology Viewer のツ<br>リーとマップとして生成します。 |
|      | データ更新      | サーバーに再接続し、前回の接続時点からの変<br>更があればビューを更新します。                                                                       |

表 5 HP Operations Topology Viewer のメニュー

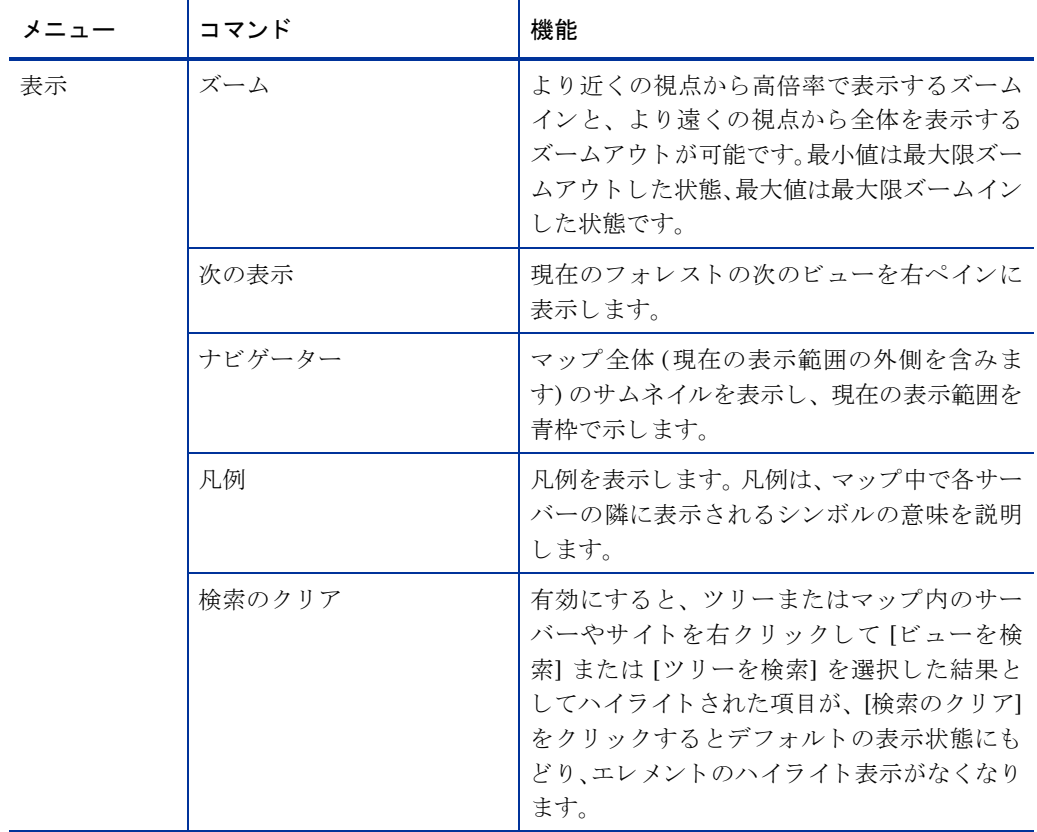

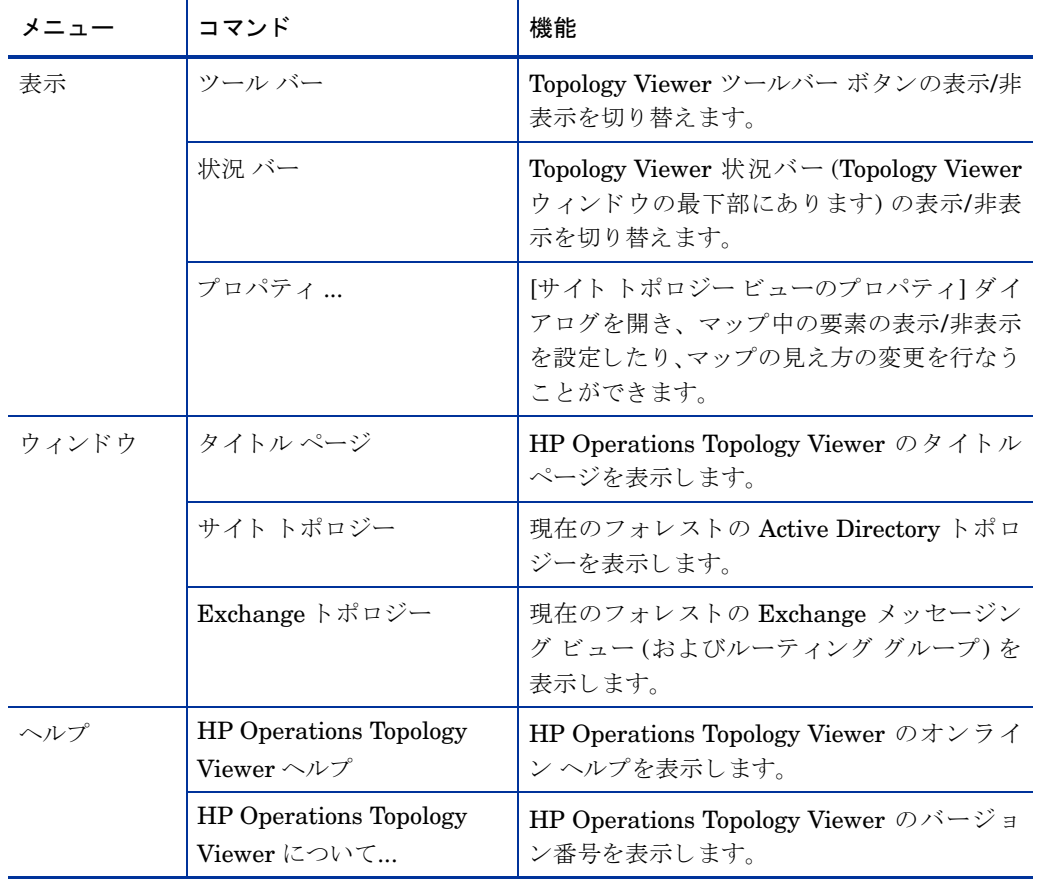

# HP Operations Topology Viewer のツールバー

HP Operations Topology Viewer のツールバーの機能を表 5 に示し ます。

表 6 HP Operations Topology Viewer のツールバー

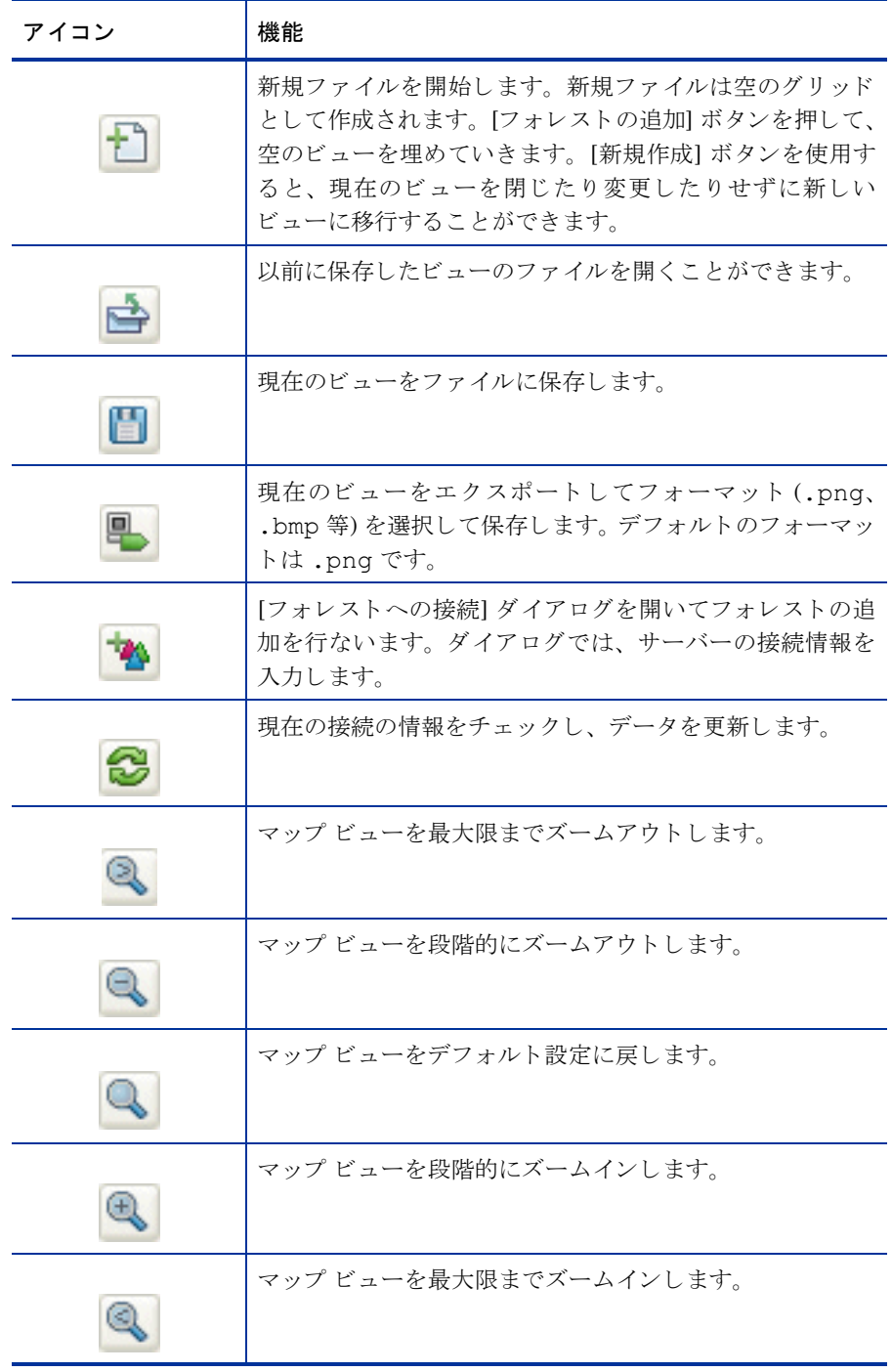

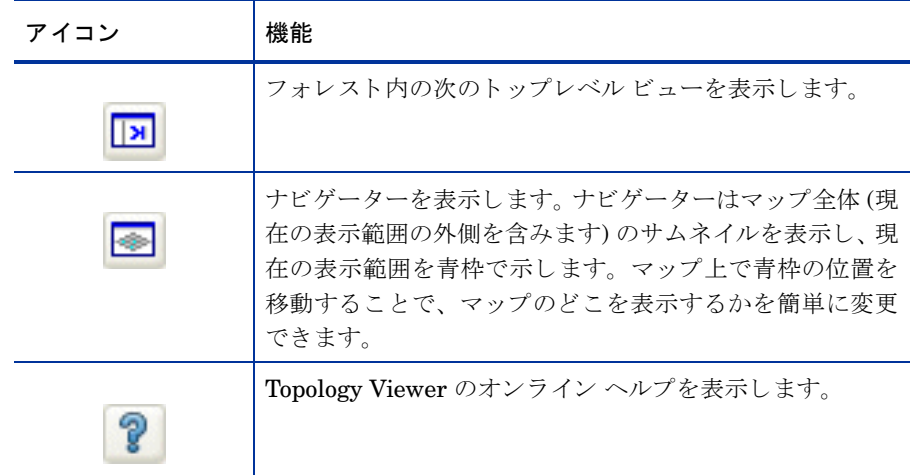

# サーバーおよびマップ プロパティへのアクセス

サーバーに正常に接続すると、ツリーとトポロジー マップが設定され、以下の情報にアクセスできます。

- サーバーのプロパティ: ツリーまたはマップでサーバーを右クリックして、サーバーのプロパティシー トを表示します。このシートに表示される情報は、以下のとおりです。
	- *Identification:* サーバーに割 り 当て られた GUID、 その完全修飾 ド メ イ ン名、 識別名、 作成日、 オ ペレーティング システムとそのバージョン、サービス パック (該当する場合)、およびホット フィッ クス (該当する場合) が表示されます。
	- *Status:* Microsoft Active Directory サーバーのタ イプ (例: グ ローバル カタ ログ、 ブ リ ッジヘッ ド ) が表示されます。
	- Partitions: サーバーに関連付けられたすべての名前付きコンポーネントが、HP OV Topology Viewer ツリーでの表示どおりに表示されます。これらのコンポーネントは、読み書き可能なマスター コン ポーネント、または読み取り専用の複製コンポーネントのいずれかにグループ化されます。
	- *Replication:* 完了し た複製操作 と未完了の複製操作に関する情報が表示 されます。
	- *Partners:* 選択し たサーバーの 1 つ以上の複製パー ト ナーが表示 されます。

Microsoft Active Directory ドメインへの接続に使用されたドメイン アカウントのアクセス権限によって は、サーバー (DC) のプロパティシートの一部の情報が表示されない場合があります。

- マップのプロパティ:空のマップ セル (サイトが表示されていないセル) で右クリックして、マップのプ ロパティシートを表示します。このシートには、以下の情報が表示されます。
	- *Map Size:* 現在のマ ッ プ と タ イルのサ イ ズが表示されます。 これ らのサ イ ズは、 バー ス ラ イダを使 用し て変更で き ます。 **[Reset]** を ク リ ッ クする と 、 デフ ォル ト 設定に戻 り ます。
	- *Spacing:* 現在サ イ ト のスペースに使用 されている列 と行の数が表示されます。 これらの数は、 バー スライダを使用して変更できます。[Reset] をクリックすると、デフォルト設定に戻ります。

# 第6章 Microsoft Active Directory SPI と HP のレポー ト とグラフの作成ソリューションとの統合

レポートとグラフでは、Microsoft Active Directory コンポーネントのパフォーマンスをより詳しく表示でき ます。

<span id="page-56-0"></span>レポー ト と グ ラ フに関する詳細は、 『*HP Operations Smart Plug-in for Microsoft Active Directory* オンラ イ ン ヘルプ』を参照してください。

# <span id="page-56-1"></span>レポートとグラフの使用

Microsoft Active Directory SPI をインストールすると、レポートとグラフの生成テンプレートがインストー ル されます。 これ ら のテンプレー ト は、 DIT、 DNS、 GC、 複製、 FSMO、 Sysvol、 信頼関係の変更などの Microsoft Active Directory コンポーネントのサービスを実行している各 DC に関する、これらのコンポーネ ントの可用性や動作状況を対象としています。

これらの Web ベースのレポートは、毎日、夜間に自動的に生成され、GC および DNS の可用性、DIT で発 生しているディスク容量およびキューの長さに関する問題、複製の遅延、およびマスタ操作サービスを実行 している DC ご と の接続回数を定期的にチェ ッ クする こ と がで き ます。 Windows 2003 ノード と Windows 2008 ノードでは、DC 間の信頼関係の変化を対象としたレポートも使用できます。

# Microsoft Active Directory SPI とHP Reporter との統合

Microsoft Active Directory SPI レポー ト を使用するには、Setup.exe を実行し て、ADSPI Reporter パ ッ ケージを HP Reporter サーバーにインストールする必要があります。次に、Reporter を設定してレポート を生成するようにできます。

<span id="page-57-0"></span>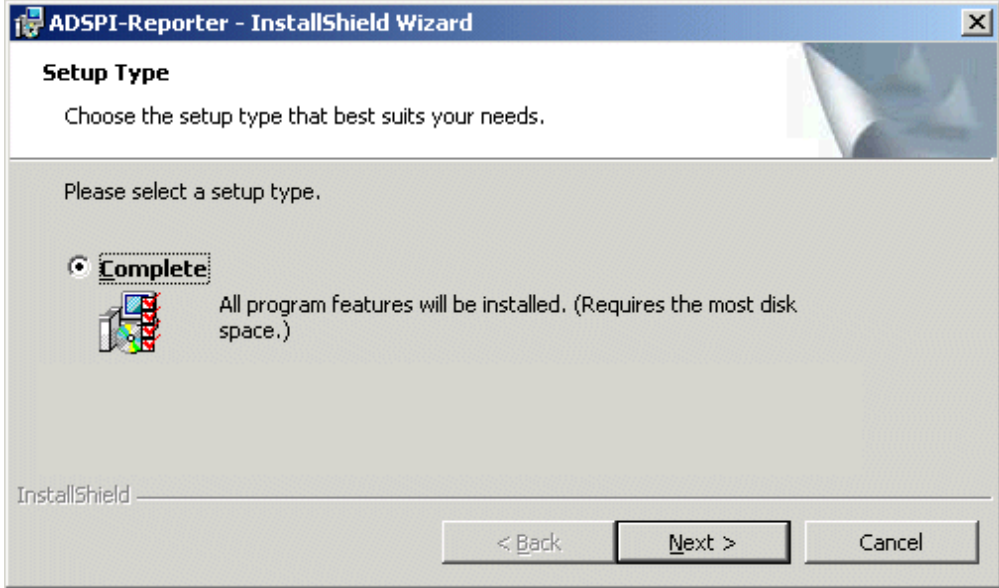

# レポート パッケージのインストールまたはアップグレード

HP Reporter パッケージを Microsoft Active Directory SPI 用にアップグレードする前に、「スタンドアロ ン管理サーバー上の Microsoft Active Directory SPI のアップグレード」 の[ステップ](#page-23-0) 3 (24 ページ) を実行し て く ださい。

スタンドアロンの Reporter サーバーに Microsoft Active Directory SPI レポート パッケージをインストー ルまたはアップグレードするには、以下の手順を実行します。

- 1 HP Operations Smart Plug-ins DVD を挿入します。
- 2 setup.exe ファイルをダブルクリックします。インストールの完了を示すダイアログ ボックスが開く まで、Windows の管理サーバーのインストール用画面に表示される指示に従います。
- 3 [完了] を選択してインストールを完了します。

# レポート パッケージの設定

Microsoft Active Directory SPI レポート パッケージを設定するには、以下の手順を実行します。

1 Reporter のメイン ウィンドウを開き、ステータス ペインで、Microsoft Active Directory SPI レポート のアップロードを含む Reporter の設定が変更されていないかどうかをチェックします。

Microsoft Active Directory SPI レポートは、Reporter のメイン ウィンドウにあるすべてのグループに自 動的に割り当てられます (HPOM レポートの一覧については、「レポートの生成」を参照してください)。

2 必要に応じて、レポートを割り当てることによりグループと単一システムレポートを追加します。

翌日からレポートを閲覧することができます。

グループおよび単一システムの Microsoft Active Directory SPI レポートをフルネームで識別します。 た と えば、 **abc.xyz.com** は許容 されますが、 **abc** は許容されません。

Microsoft Active Directory SPI レポートをターゲット ノードに割り当てる手順については、HP Reporter のヘルプを参照してください。ヘルプを使用するには、HP Reporter のメイン ウィンドウの 左パネルで [レポート] または [検出されたシステム] を選択し、それを右クリックします。表示されるサ ブメニューで、[レポートヘルプ] または [検出されたシステムヘルプ] を選択します。「[検出されたシス テムグループ|にレポート定義を割り当てるには」の項を参照してください。詳細については、Reporter に含まれる 2 つのオンライン ドキュメント (『コンセプト ガイド』および『インストールおよび特別 構成ガイド』)も参照してください。

#### <span id="page-58-0"></span>レポートの生成

Microsoft Active Directory SPI をインストールすると、Microsoft Active Directory の SPI によって収集さ れたデータを使用して、HPOM でレポートを生成することができます。HPOM では、夜間のスケジュール で定期的にレポートを実行します。HPOM では毎日のデータで毎晩レポートが再生成されるため、毎日更新 されたレポートを参照できます。

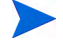

レポートをカスタマイズする場合、HP Reporter をインストールする必要があります。レポートの変更に関 する HP Reporter のドキュメントについては、『コンセプト ガイド』、『インストールおよび特別構成ガイ ド』、オンライン ヘルプ、およびリリース ノートを参照してください。

Microsoft Active Directory SPI のレポート データは、各レポートで使用されるメトリックにしたがって収 集されます。HP Reporter は、メトリック変数を通じてデータを識別します。このデータは MS SQL Reporter データベースに格納されます。 以下の例は、 レポー ト 目的で識別 される メ ト リ ッ ク変数を示し ています。

<*report*\_*table*\_*name*>.<*Microsoft Active Directory SPI*\_*metric*\_*name*>

上記は ADSPI\_RESPONSEMON.SYSTEMNAME として識別されます。

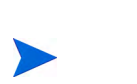

Microsoft Active Directory の SPI のレポートには、HPOM コンソールの [レポート] 領域からアクセスでき ます。すべてのレポートの詳細は、『Microsoft Active Directory SPI オンラインヘルプ』を参照してください。

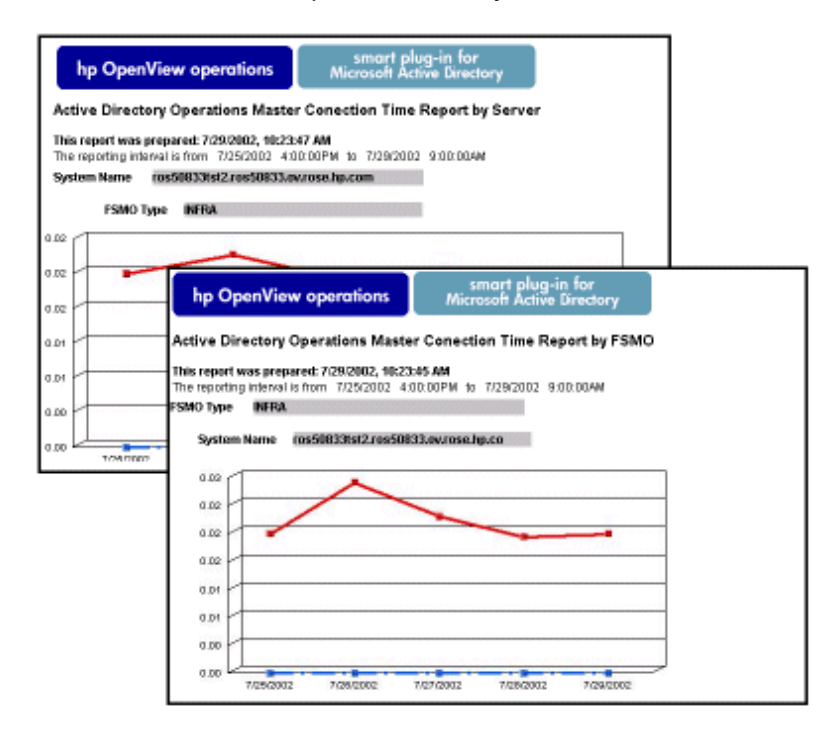

# Microsoft Active Directory SPI と HP Performance Manager との統合

<span id="page-59-0"></span>Microsoft Active Directory SPI には、一連の設定済みグラフ テンプレートが備わっています。これらのグ ラフ テンプレートが HP Performance Manager システムにインストールされており、データ ストア (CODA または HP Performance Agent) が管理 ノー ド上で実行されている こ と を確認し ます。

Microsoft Active Directory SPI と HP Performance Manager を統合するには、 以下の手順を実行し ます。

- 1 Microsoft Active Directory SPI をインストールおよび設定します。
- 2 グラフ作成パッケージをインストールします。

HP Performance Manager がある Windows システムで、以下の手順を実行します。

- a DVD-ROM ド ラ イブに Smart Plug-ins DVD-ROM を挿入し、 Windows エク スプローラ上で setup.exe をダブルクリックします。
- b 表示される指示に従います。

詳細については、HP Performance Manager のドキュメントを参照してください。

## グラフの生成

手動でグラフを生成した後、データをより具体的かつ詳細に表示できます。グラフにアクセスするには、 HPOM コンソールで、 [Reports & Graphs] → [Graphs] → [SPI for Active Directory] を選択します。 Microsoft Active Directory SPI のグラフにアクセスするには、以下の手順を実行します。

- **1 [Graphs]→ [SPI for Active Directory]** を選択します。
- 2 グラフ名 (たとえば、Active Directory 複製間隔のグラフ)を右クリックし、[グラフを表示...] を選択します。
- 3 ノードと日付の範囲を選択し、[完了] をクリックします。グラフが下図に示すように表示されます。

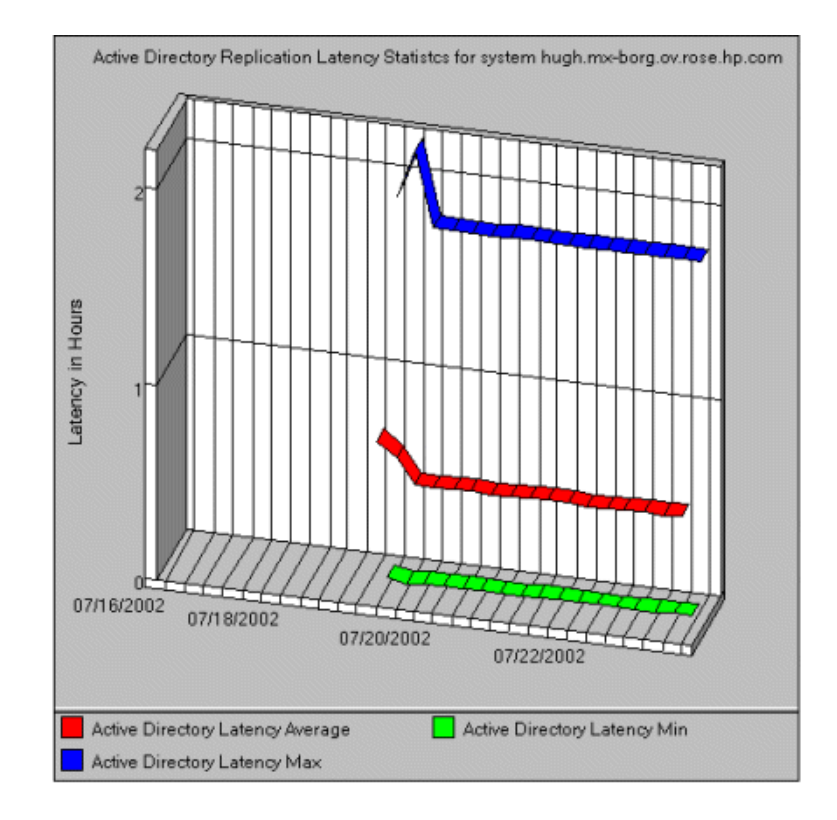

# <span id="page-62-1"></span>第7章 トラブルシューティング

この章では、Microsoft Active Directory SPI のいくつかの領域のトラブルシューティングと解決策について 説明します。ここで説明する方法には、サポート アシスタンスを必要とするものと必要としないものがあり ます。

# <span id="page-62-2"></span>検出のトラブルシューティング

以降のセクションでは、Microsoft Active Directory サービスの検出が失敗した場合の原因と処置について説 明し ます。

## 不十分な権限

Microsoft Active Directory SPI が Microsoft Active Directory サービ スの検出に失敗する場合があ り ます。 原因と処置は以下のとおりです。

- <span id="page-62-0"></span>• 原因: HP Operations Agent がBasic Discoveryポ リ シー ( **[**ポ リ シー管理**]** → **[**ポリシー グループ**]** → **[SPI for Active Directory]** → **[ja]** → **[Windows Server 2008]** ( または **[Windows Server 2003]** ) → **[Auto Deploy]** → **[Discovery]** → **[Basic Discovery]** ) の実行時に使用し ている アカ ウ ン ト に、Microsoft Active Directory に接続しデータを取得する権限がありません。
- 処置: 管理者の資格情報が Basic Discovery ポリシーで提供されていることを確認し、ポリシーを再配布 してください。

## 管理ノード上のバイナリの失敗

エージェントが HPOM 管理サーバーに対して検出したサービスの更新に失敗する場合があります。原因と 処置は以下のとおりです。

- 原因: Microsoft Active Directory SPI の検出ポリシーの出力が正しくフォーマットされた xml ファイ ルでありません。
- 処置: 管理ノード上で Microsoft Active Directory SPI の検出バイナリを実行してください。これを行う には、 以下の手順に従います。
	- a 管理者として管理ノードにログインします。
	- b コマンド プロンプトから、インストルメンテーション ディレクトリを開きます。
	- c ovadsdisc.exe > out.xml コマンドを実行します。
	- d out.xml を Web ブラウザで開いて、必要な xml 形式になっているかどうかをチェックします。

# <span id="page-63-0"></span>トレースによるトラブルシューティング

トレースには、FSMOや複製の条件、状態、エラーなど、Microsoft Active Directory SPI ログに含まれて いる Microsoft Active Directory に関連するすべての情報の取り込みが含まれています。

x サフィックス -1 1 を使用すると、すべての Microsoft Active Directory SPI バイナリをトレースできます。

例:

ADSPI-DNS\_DC\_A\_Chk\_jp ポリシーには、以下のコマンドがあります。

**ADSPI\_DnsMon.exe -svc ldap -rec host -type missing -n ADSPI-DNS\_DC\_A\_Chk -L10N \_en**

バイナリ ADSPI DnsMon.exe をトレースするには、このコマンドを以下のように変更する必要があります。

**ADSPI\_DnsMon.exe -svc ldap -rec host -type missing -n ADSPI-DNS\_DC\_A\_Chk -L10N \_en -l 1**

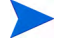

ト レース ファイル ADSPI\_DnsMOn.log は、%ovagentdir%\bin\instrumentation フォルダに あります。

● 組み込みスクリプト付きのすべての Microsoft Active Directory SPI\_jp ポリシーをトレースするには、 デバ ッ グ変数を ス ク リ プ ト にあ る **DEBUG=TRUE** に変更し ます。

# <span id="page-63-1"></span>レポートおよびグラフのトラブルシューティング

以降のセクションでは、Microsoft Active Directory のレポートおよびグラフのデータ生成が失敗した場合の 原因と処置について説明します。

# レポートおよびグラフが生成されない

レポートおよびグラフが生成されない場合があります。原因と処置は以下のとおりです。

- 原因: 適切なポリシーが、Microsoft Active Directory のそれぞれのレポートおよびグラフに配布されて いません。このため、ポリシーでは、HP Reporter がレポートとして生成するデータを収集できません。 適切なポリシーの配布に失敗すると、HP PM でグラフを生成することもできません。
- 処置: 各 Microsoft Active Directory SPI のレポー ト に合ったポ リ シーを確認するには、『*HP Operations Smart Plug-in for Microsoft Active Directory* リファレンス ガイド 』の「Appendix B Report」、「Report Table」、 「Data Store」、 および 「Policy Mapping Details」 を参照し て く だ さい。 各 Microsoft Active Directory SPI に合ったポリシーを確認するには、『*HP Operations Smart Plug-in for Microsoft Active Directory* リファレンス ガイド 』の「Graphs」、 「Data Store」、 および 「Policy Mapping Details」 を 参照し て く だ さい。 上記に従ってポ リ シーを配布し ます。

# データ ログ ポリシーでデータをログ記録できない

データ ログ ポリシーでデータをログ記録できない場合があります。原因と処置は以下のとおりです。

- 原因: データストア (CODA や OVPA)にデータソースが作成されていません。
- 処置: データ ソース ADSPI が作成されているかどうかをチェックしてください。これを行うには、以 下の手順に従います。
	- a 管理者として管理ノードにログインします。
	- b コマンド プロンプ トから、 ovcodautil -obj > out.txt コマン ド を実行し ます。
	- c out.txt ファイルで、データ ソース ADSPI が作成されていることを確認します。

#### HTML レポートの表示中にブラウザがクラッシュする

レポートを HTML 形式で表示中に、ブラウザがクラッシュします。原因と処置は以下のとおりです。

- 原因: ブラウザが大量のデータを処理できません。
- 処置: レポートを PDF 形式で表示してください。

### Oracle データベースでレポートが失敗する

Reporter ODBC ドライバが無効なため、一部のレポートが失敗します。

- 原因: Oracle データベースにアクセスする Oracle クライアントのバージョンが一致していません。
- 処置: Oracle 9.2.0 データベースにアクセスするには、Oracle クライアント 9.2.0 を使用し、10gR2 デー タベースにアクセスするには、10gR2 クライアントを使用してください。

# ポリシー名の変更

以下の Microsoft Active Directory SPI ポリシーのデフォルト名を変更する場合、対応するスケジュール コ マンドも変更してください。

- ADSPI-DNS\_DC\_A\_Chk\_jp / ADSPI-DNS\_DC\_A\_Chk\_2k8+\_jp
- ADSPI-DNS\_DC\_CNAME\_Chk\_jp / ADSPI-DNS\_DC\_CNAME\_Chk\_2k8+\_jp
- ADSPI-DNS\_DC\_Response\_jp / ADSPI-DNS\_DC\_Response\_2k8+\_jp
- ADSPI-DNS\_Extra\_GC\_SRV\_Chk\_jp / ADSPI-DNS\_Extra\_GC\_SRV\_Chk\_2k8+\_jp
- ADSPI-DNS\_Extra\_Kerberos\_SRV\_Chk\_jp / ADSPI-DNS\_Extra\_Kerberos\_SRV\_Chk\_2k8+\_jp
- ADSPI-DNS\_Extra\_LDAP\_SRV\_Chk\_jp / ADSPI-DNS\_Extra\_LDAP\_SRV\_Chk\_2k8+\_jp
- ADSPI-DNS\_GC\_A\_Chk\_jp / ADSPI-DNS\_GC\_A\_Chk\_2k8+\_jp
- ADSPI-DNS\_GC\_SRV\_Chk\_jp / ADSPI-DNS\_GC\_SRV\_Chk\_2k8+\_jp
- ADSPI-DNS\_GC\_StrandedSite\_jp / ADSPI-DNS\_GC\_StrandedSite\_2k8+\_jp
- ADSPI-DNS\_Island\_Server\_jp / ADSPI-DNS\_Island\_Server\_2k8+\_jp
- ADSPI-DNS\_Kerberos\_SRV\_Chk\_jp / ADSPI-DNS\_Kerberos\_SRV\_Chk\_2k8+\_jp
- ADSPI-DNS\_LDAP\_SRV\_Chk\_jp / ADSPI-DNS\_LDAP\_SRV\_Chk\_2k8+\_jp
- ADSPI-DNS\_LogDNSPagesSec\_jp / ADSPI-DNS\_LogDNSPagesSec\_2k8+\_jp
- ADSPI-DNS\_Server\_Response\_jp / ADSPI-DNS\_Server\_Response\_2k8+\_jp
- ADSPI-Rep\_ISM\_Chk\_jp / ADSPI-Rep\_ISM\_Chk\_2k8+\_jp
- ADSPI-Rep\_MonitorInterSiteReplication\_jp / ADSPI-Rep\_MonitorInterSiteReplication\_2k8+\_jp
- ADSPI-Rep\_MonitorIntraSiteReplication\_jp / ADSPI-Rep\_MonitorIntraSiteReplication\_2k8+\_jp
- ADSPI-Rep\_TimeSync\_jp / ADSPI-Rep\_TimeSync\_2k8+\_jp
- ADSPI-Sysvol\_Connectivity\_jp / ADSPI-Sysvol\_Connectivity\_2k8+\_jp
- ADSPI\_KDC\_jp / ADSPI\_KDC\_2k8+\_jp
- ADSPI\_NetLogon\_jp / ADSPI\_NetLogon\_2k8+\_jp
- ADSPI\_NTFRS\_jp / ADSPI\_NTFRS\_2k8+\_jp
- ADSPI\_NtLmSsp\_jp / ADSPI\_NtLmSsp\_2k8+\_jp
- ADSPI\_SamSs\_jp / ADSPI\_SamSs\_2k8+\_jp
- ADSPI-FSMO\_Consist\_INFRA\_jp / ADSPI-FSMO\_Consist\_INFRA\_2k8+\_jp
- ADSPI-FSMO\_Consist\_NAMING\_jp / ADSPI-FSMO\_Consist\_NAMING\_2k8+\_jp
- ADSPI-FSMO\_Consist\_PDC\_jp / ADSPI-FSMO\_Consist\_PDC\_2k8+\_jp
- ADSPI-FSMO\_Consist\_RID\_jp / ADSPI-FSMO\_Consist\_RID\_2k8+\_jp
- ADSPI-FSMO\_Consist\_SCHEMA\_jp / ADSPI-FSMO\_Consist\_SCHEMA\_2k8+\_jp
- ADSPI-FSMO\_INFRA\_Bind\_jp / ADSPI-FSMO\_INFRA\_Bind\_2k8+\_jp
- ADSPI-FSMO\_INFRA\_Ping\_jp / ADSPI-FSMO\_INFRA\_Ping\_2k8+\_jp
- ADSPI-FSMO\_NAMING\_Bind\_jp / ADSPI-FSMO\_NAMING\_Bind\_2k8+\_jp
- ADSPI-FSMO\_NAMING\_Ping\_jp / ADSPI-FSMO\_NAMING\_Ping\_2k8+\_jp
- ADSPI-FSMO\_PDC\_Bind\_jp / ADSPI-FSMO\_PDC\_Bind\_2k8+\_jp
- ADSPI-FSMO\_PDC\_Ping\_jp / ADSPI-FSMO\_PDC\_Ping\_2k8+\_jp
- ADSPI-FSMO\_RID\_Bind\_jp / ADSPI-FSMO\_RID\_Bind\_2k8+\_jp
- ADSPI-FSMO\_RID\_Ping\_jp / ADSPI-FSMO\_RID\_Ping\_2k8+\_jp
- ADSPI-FSMO\_SCHEMA\_Bind\_jp / ADSPI-FSMO\_SCHEMA\_Bind\_2k8+\_jp
- ADSPI-FSMO\_SCHEMA\_Ping\_jp / ADSPI-FSMO\_SCHEMA\_Ping\_2k8+\_jp
- ADSPI-FSMO\_RoleMvmt\_INFRA\_jp / ADSPI-FSMO\_RoleMvmt\_INFRA\_2k8+\_jp
- ADSPI-FSMO\_RoleMvmt\_NAMING\_jp / ADSPI-FSMO\_RoleMvmt\_NAMING\_2k8+\_jp
- ADSPI-FSMO\_RoleMvmt\_PDC\_jp / ADSPI-FSMO\_RoleMvmt\_PDC\_2k8+\_jp
- ADSPI-FSMO\_RoleMvmt\_RID\_jp / ADSPI-FSMO\_RoleMvmt\_RID\_2k8+\_jp
- ADSPI-FSMO\_RoleMvmt\_SCHEMA\_jp / ADSPI-FSMO\_RoleMvmt\_SCHEMA\_2k8+\_jp

各ポリシーの詳細は、『*HP Operations Smart Plug-in for Microsoft Active Directory オンライン ヘルプ*』ま たは 『*HP Operations Smart Plug-in for Microsoft Active Directory* オンライン ヘルプ *PDF*』 を参照し て く ださい。

# <span id="page-66-1"></span>第 8 章 Microsoft Active Directory SPI の削除

Microsoft Active Directory SPI は、 以下の方法で削除でき ます。

- DVD を使用する方法
- Windows の [コントロール パネル] → [アプリケーションの追加と削除] (Windows 2003 の場合、[プロ グラムの追加と削除])を使用する方法

Microsoft Active Directory SPI を削除するには、管理ノードにあるすべてのポリシーとポリシーグループ を削除し、次に管理サーバにあるすべてのポリシーとポリシー グループを削除します。

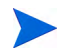

アンインストールする前に、すべての管理ノードからすべての Microsoft Active Directory SPI ポリシーを 配布解除してください。

# DVD を使用する方法

DVD を使用して管理サーバーから SPI を削除する前に、手動で SPI コンポーネントを削除する必要があり ます。

#### <span id="page-66-0"></span>Microsoft Active Directory SPI コ ンポーネン ト の削除

Microsoft Active Directory SPI コンポーネントには、ポリシー、レポート作成パッケージ、およびグラフ作 成パッケージが含まれています。

タスク 1 : すべての管理 ノ ー ドから Microsoft Active Directory SPI ポ リ シーを削除する

- 1 コンソールで、「ポリシー管理] フォルダを展開します。
- 2 **[SPI for Active Directory]** を右クリックし、[すべてのタスク] → [アンインストールする対象ノード...] を選択し ます。
- 3 [ポリシーをアンインストールする対象ノード...] ウィンドウで、ポリシーを削除する1つ以上のノードの 隣のチェック ボックスをオンにします。
- 4 **[OK]** をクリックします。

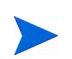

ポリシーが削除されているかどうかを確認するには、HPOM コンソールで [ノード] を展開してノードを右 **クリックし、[表示] → [ポリシー インベントリ] を選択します。** 

#### タスク 2 : HPOM 管理サーバーから Microsoft Active Directory SPI プログラムを削除する

- 1 *HP Operations Smart Plug-ins* DVD を挿入し ます。
- 2 画面に表示される指示に従い、[製品の削除]を選択してアンインストール手順を開始します。
- 3 [製品オプションのアンインストール] ウィンドウで、[Microsoft Active Directory] の [SPI] を選択し、 [次へ] をクリックします。

4 次に表示されるウィンドウで、[削除]をクリックします。

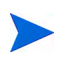

各ウィンドウに、Microsoft Active Directory SPI のアンインストールの状態に関する更新情報が表示され ます。

5 [完了] をクリックして終了します。

#### タスク 3 : 管理サーバーから Microsoft Active Directory SPI ポ リ シーを削除する

- 1 [タイプ別エージェント ポリシー]を展開します。
- 2 各ポリシー タイプから、ADSPI という名前で始まるポリシーのすべてのバージョンを削除します。

# Windows の [コントロール パネル] を使用する方法

管理サーバーか ら Microsoft Active Directory SPI を削除する前に、SPI コ ンポーネン ト を削除し ます。 SPI コンポーネントを手動で削除するには、「[Microsoft Active Directory SPI](#page-66-0) コンポーネントの削除」のタスク を実行し ます。

#### 管理サーバーからの Microsoft Active Directory SPI の削除

管理サーバーから SPI を削除するには、以下の手順を実行します。

1 [スタート] メニューから **[設定] → [コントロール パネル]** を選択し、[アプリケーショ**ンの追加と削除**] を 開き ます。

Windows のコントロール パネルを使用していずれかの SPI を削除する場合は、以下の2つの方法を使用で き ます。 (1) 選択し た SPI を削除する方法、 または (2) HPOM for Windowsを削除する方法。 HPOM と SPI の両方を削除する場合は、最初にすべての Smart Plug-insを管理ノードから削除し、次に管理サーバーか ら削除する必要があります。その後、HPOMから SPI を削除できます。

- 2 **[HP Operations Smart Plug-ins]** を選択して、[変更] をクリックします。
- 3 ウェルカム画面の [次へ] をクリックします。
- 4 [製品の削除]、 [HP Operations Smart Plug-ins] の順に選択します。
- 5 **[ADSPI]** を選択します。
- 6 Microsoft Active Directory SPI が削除された こ と を示す メ ッ セージが表示される まで、指示に従います。

#### レポート作成パッケージの削除

レポート 作成パッ ケージは削除でき ます。レポート 作成パッ ケージを削除する には、以下の手順を実行し ます。

- 1 [スタート] メニューから **[設定] → [コントロール パネル]** を選択し、[アプリケーショ**ンの追加と削除**] を 開き ます。
- 2 レポート作成パッケージを選択して、[変更]をクリックします。
- 3 HP Reporter が削除されたことを示すメッセージが表示されるまで、指示に従います。

## グラフ作成パッケージの削除

グラフ作成パッケージを削除するには、以下の手順を実行します。

- 1 | [スタート] メニューから [設定] → [コントロール パネル] を選択し、[アプリケーションの追加と削除] を 開きます。
- 2 グラフ作成パッケージを選択して、[変更]をクリックします。
- 3 HP Performance Manager が削除されたことを示すメッセージが表示されるまで、指示に従います。

# .msi ファイルを使用したレポート作成パッケージとグラフ作成 パッケージの削除

.msi ファイルを使用して、レポート作成パッケージとグラフ作成パッケージを削除することもできます。

## .msi ファイルを使用したレポート作成パッケージの削除

.msi ファイルを使用してレポート作成パッケージを削除するには、以下の手順を実行します。

- 1 次のように選択します。 <SPI DVD>\SPIs\AD SPI\ADSPI-Reporter.msi
- 2 ADSPI-Reporter.msi を右クリックし、[Uninstall] をクリックします。
- 3 [はい] をクリックして、レポート作成パッケージの削除に同意します。

#### .msi ファイルを使用したグラフ作成パッケージの削除

.msi ファイルを使用してグラフ作成パッケージを削除するには、以下の手順を実行します。

- 1 次のように選択します。 <SPI DVD>\SPIs\AD SPI OVPM ConfigurationPackage\HPOvSpiAdGc.msi
- 2 HPOvSpiAdGc.msi を右ク リ ッ ク し、 **[Uninstall]** を ク リ ッ ク し ます。
- 3 [はい] をクリックして、グラフ作成パッケージの削除に同意します。

# 索引

### H

HPOMコンソール, 22

## L

[LDAP, 9](#page-8-0)

### M

[Microsoft Active Directory SPI](#page-14-0) アンインストール, 67 [設定](#page-28-0), 29 [Microsoft Active Directory](#page-31-0) のコンポーネント, 32

## R

[Rules, 14,](#page-13-0) [37](#page-36-0)

### S

[Smart Plug-in, 9](#page-8-1) [Software Upgrade Tool Kit, 14,](#page-13-1) [24](#page-23-1)

## V

[VC-Redistributable, 19](#page-18-0)

## あいよう しょうかい あいしゃく あいしゃく あいしゃく あいしゃく あいしゃ

イベント, 12

インストール環境 HPOM へのインストール, 18 HP Reporter または [HP Performance Manager](#page-17-2)へのイ  $27 - 10$ , 18 リモート コンソールへのインストール, 18 インストール パッケージ SPI [パッケージ](#page-16-1), 17 グラフ作成パッケージ, 17 コンソール [パッケージ](#page-17-4), 18 レポート [パッケージ](#page-17-5), 18 インストルメンテーション カテゴリ,30 オプション, 37, [14](#page-13-2)

#### か

```
関数
  グラフの生成, 13
  情報の表示, 11
  レポートの生成, 13
機能
  既存のコンポーネントの検出, 11
ク ラ ス タ環境, 22
グラフ
  HP Performance Manager, 60
グ ローバル カタログ, 9
コンソール ツリー, 34
コンソールのサービス ツリー, 12
コンポーネント
  グラフ, 10
  ツール, 10
  ポリシー, 10
  レポート, 10
```
# さ

[サービ スの検出](#page-29-1) [Advanced Discovery, 33](#page-32-0) [Basic Discovery, 30,](#page-29-2) [63](#page-62-0) 検出ポリシー [自動検出](#page-32-1), 33 [重要度レベル](#page-9-5), 10 信頼関係のステータス, 9 スクリプトのパラメータ, 14 スクリプト パラメータ, 37

# た

[ツール](#page-44-0) AD [信頼関係一覧ツール](#page-45-0), 46 [HP Operations Topology Viewer, 47](#page-46-0) ドメイン コントローラ,9

トラブルシューティング,63 [検出](#page-62-2), 63 [ト レース](#page-63-0), 64 レポートおよびグラフ,64

#### は

[凡例](#page-14-1), 15 非管理 ノード, 29 フォレスト, 27 ポリシー Schedule または [Measurement Threshold](#page-37-0) ポリシー, 38 カスタム [データ収集グループ](#page-37-1), 38 デフォルト ポリシー,37

ポリシーの自動配布設定, 35

## ま

マスタ操作サービス, 13 [メ ッセージ](#page-36-5) ID, 37

#### ら

リモート コンソール [パッケージ](#page-17-6), 18 [レポー ト](#page-56-1) [HP Reporter, 58](#page-57-0)
## We appreciate your feedback!

If an email client is configured on this system, by default an email window opens when you click on the bookmark "Comments".

In case you do not have the email client configured, copy the information below to a web mail client, and send this email to **docfeedback@hp.com**

**Product name:**

**Document title:**

**Version number:**

**Feedback:**